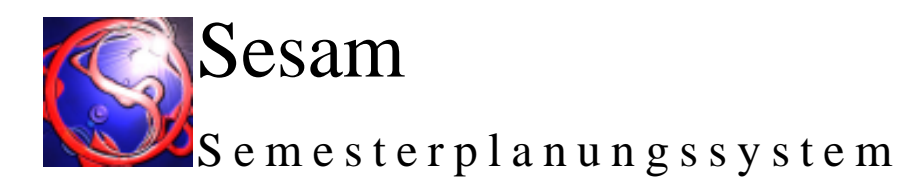

## Benutzerhandbuch

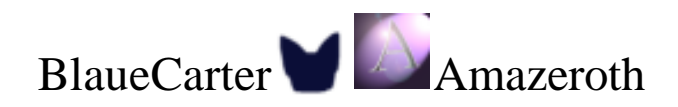

Markus Diesterheft Arne Johannessen Jan-Patrick Elsholz Magnus Höld

Thorsten Treffer Tobias Schleinkofer Florian Boos Christian Hellinger

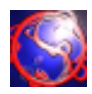

## Sesam Semesterplanungssystem

Entwickelt im Rahmen des SoPras WS 2002/2003 in der Universität Ulm Von den Teams Amazeroth und Blaue Carter

Benutzerhandbuch

## Verantwortliche

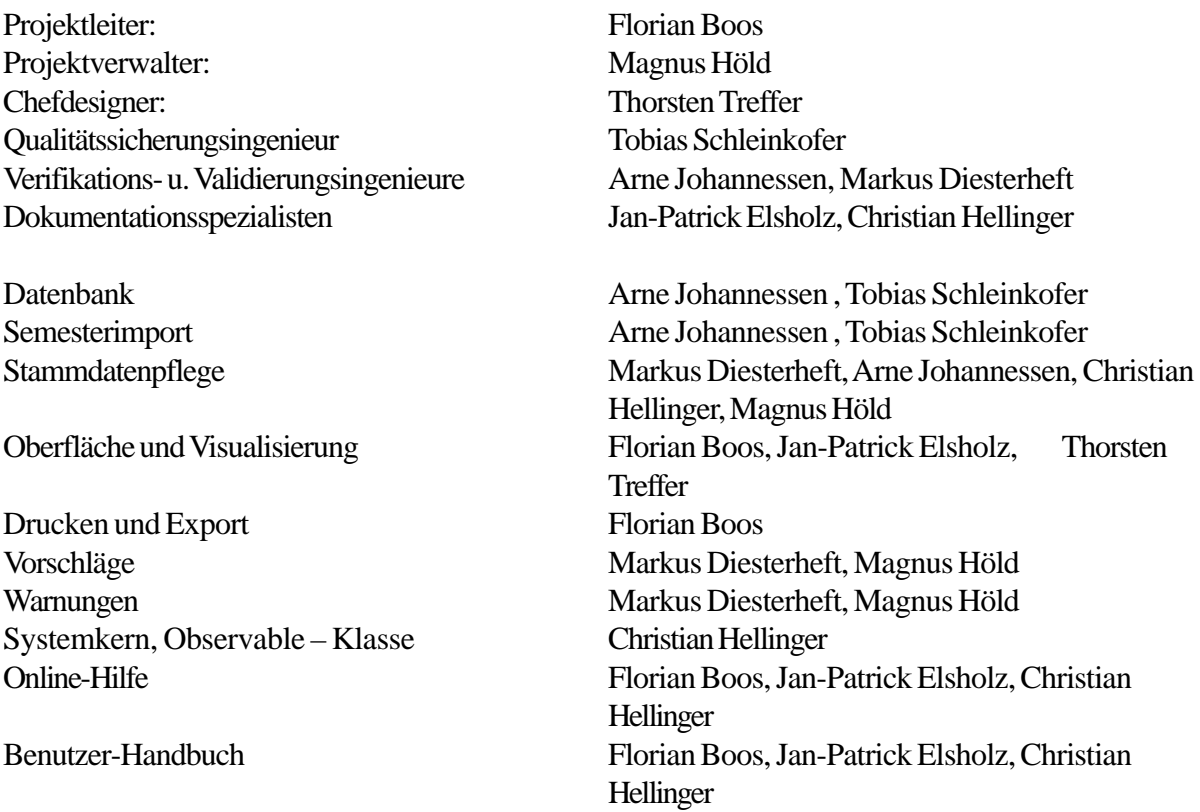

Für Fragen, Anregungen und Support wenden Sie sich bitte an:

Webseite: http://sesam.thaw.de/ Email: sesam@thaw.de

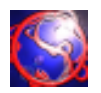

Programmcode und Dokumentation unterliegen dem geistigen Urheberrecht oben genannter Autoren. Jede Änderung und Weiterverwendung bedarf der Zustimmung der Autoren.

Die Universität Ulm besitzt freies Nutzungsrecht auf die abgelieferte Software und Dokumentation für den eigenen Gebrauch. Sie ist berechtigt, die Software innerhalb der Universitätseinrichtungen zu verwenden sowie den Quellcode zu archivieren.

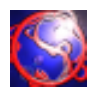

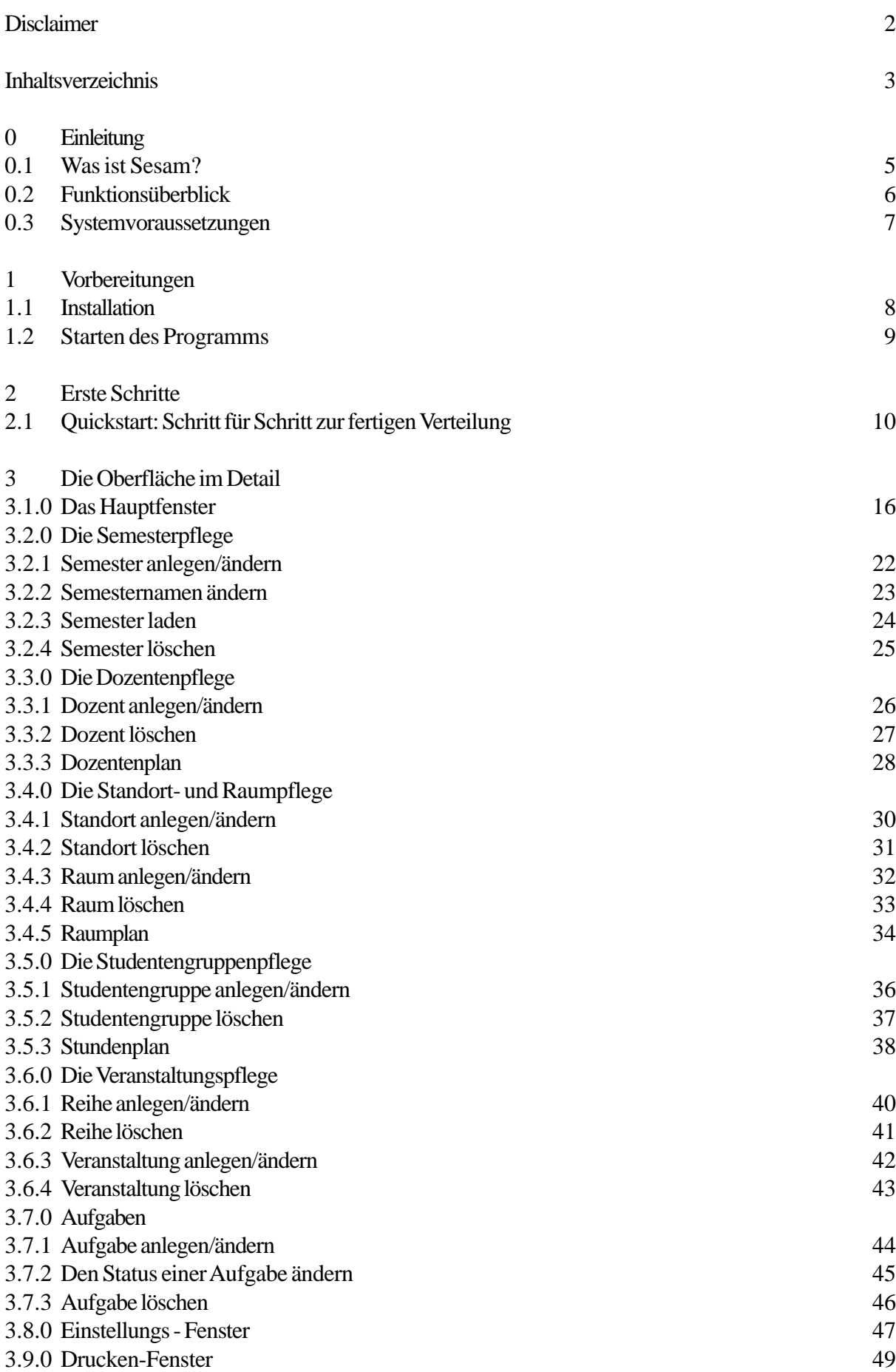

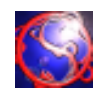

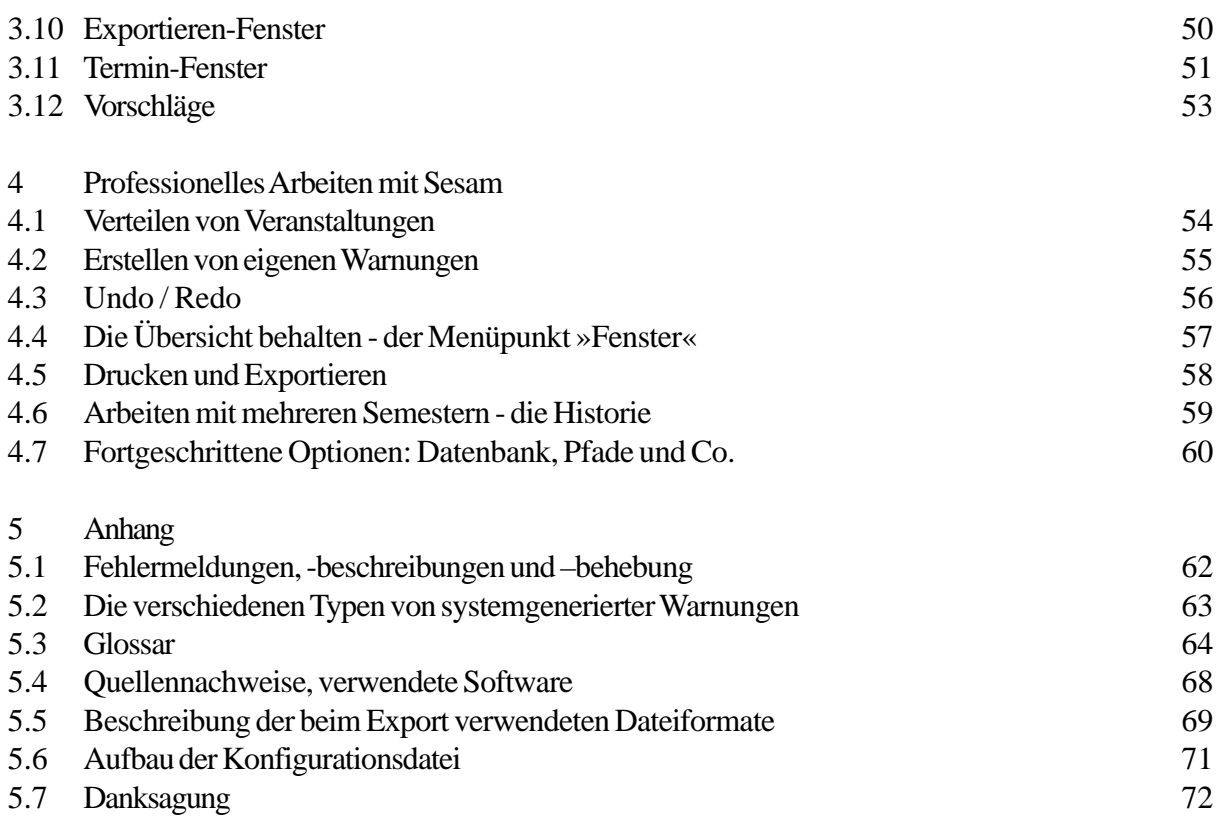

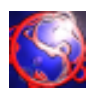

Sesam steht für Semesterplanungssystem. Als solche wurde es designed, um den Prozess der Stundenplanerstellung in Universitäten zu unterstützen und komfortabel zu gestalten, ohne den Benutzer hierbei einzuschränken. Sesam versteht sich hierbei ausdrücklich als unterstützendes Hilfsmittel, es will und kann den Menschen als planerische Instanz nicht ersetzen.

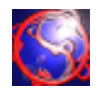

Sesam bietet eine Vielzahl von nützlichen Funktionen, dazu gehören:

Installation in Sekundenschnelle.

Die Unterstützung mehrerer Semester.

eine komfortable Stammdaten- Pflege mit Datenübernahme-Funktion.

Stundenplan- Erstellung kinderleicht per Drag und Drop.

Undo / Redo Funktionalität.

Die Möglichkeit alle erstellten Pläne auf einmal oder auch nur einzelne zu drucken oder in die Formate HTML (V. 3), ASCII-Text, CSV, RTF, BMP, JP(E)G, PNG, TGA, PCX, PSD und XBM zu exportieren.

Abschaltbare Warnungen bei Zuteilungskonflikten ohne dabei den Benutzer einzuschränken.

Ausführliche Online-Hilfe.

Konfigurierbare Oberfläche.

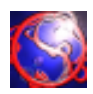

Sesam benötigt ein System mit installierter Java 2 ™ Virtual Machine in der Version 1.4.1 oder höher sowie eine MySQL – kompatible Datenbank. Entwickelt wurde die Anwendung für einen Prozessor mit mindestens 266 MHz und einer Hauptspeichergröße von mindestens 32 MB. Schnellere Prozessoren und mehr Hauptspeicher sorgen für höhere Performance.

Eine aktuelle MySQL – Version wird auf dem Programmdatenträger mitgeliefert. Zur Installation des MySQL-Servers verwenden sie bitte die dort vorhandene Dokumentation. Natürlich können Sie auch eine bereits bestehende mySQL-kompatible Datenbank verwenden. Halten Sie in diesem Falle bitte ihren Usernamen und ihr Passwort sowie den Pfad zur Datenbank bereit. Sie werden diese Daten benötigen. Sollten Sie diese Daten nicht kennen, so wenden Sie sich bitte an ihren Systemadministrator.

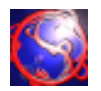

Das Sesam- Programmpaket besteht aus einem Java- JAR File, das alle benötigten Programmdateien enthält. Dieses können sie ganz komfortabel mit dem beiliegenden Installer installieren. Klicken Sie dazu bitte einfach auf das Install-Icon im Sesam-Verzeichnis des Sesam-Datenträgers und folgen Sie den Anweisungen auf dem Bildschirm.

Sesam benötigt eine JAVA ™ Runtime Environment der Version 1.4.1 oder höher auf ihrem System. Diese wird für die Betriebssysteme Windows 9x, NT, 2k, XP und Linux automatisch mit installiert. Nähere Informationen zu Java, der Runtime-Edition und neuen Versionen finden Sie kostenlos bei SUN (http://java.sun.com). Dort können Sie auch eine entsprechende JRE herunterladen, so sie ein System besitzen, das der Installer nicht berücksichtigt.

In diesem Falle können Sie Sesam auch recht einfach von Hand installieren – ziehen Sie einfach das sesam.jar File in ein beliebiges Verzeichnis ihres Rechners, richten Sie den mySQL-Server ein und starten sie das jar-File mittels des Befehls javaw ihrer Java-Distribution.

Damit Sesam funktionsfähig ist, benötigt das Programm eine laufende mySQL Datenbank. Für lokale Zwecke sind auf dem Datenträger freie Versionen für oben genannte Betriebssysteme mitgeliefert.

Sie befinden sich unter Zusatzsoftware/mySQL auf der Sesam-CD-ROM.

Um den Server unter Windows einzurichten, gehen Sie bitte wie folgt vor:

Nach der Installation von Sesam und MySQL starten Sie den MySQL Server mit einem Doppelklick auf winmysqladmin.exe im bin Verzeichnis Ihrer MySQL Installation. Starten Sie nun ein Dos Fenster zum Einrichten der Datenbank. Wechseln Sie zunächst in das bin Verzeichnis Ihrer MySQL

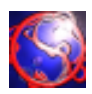

Mittels der beigefügten Verknüpfung mit Java sollte es ohne Probleme möglich sein, das Programm zu starten. Sollte das Programm nicht starten, so müssen sie gegebenenfalls noch den Pfad zum Programm java.exe in den Eigenschaften des Programm-Icons anpassen.

Natürlich ist es möglich, eine Verknüpfung für Ihren Schreibtisch zu erstellen. Folgen Sie einfach dem in Ihrem Betriebssystem üblichen Schema.

Wenn Sie Sesam zum ersten Mal starten, benötigt das Programm Daten für den Verbindungsaufbau zur Datenbank. Deswegen öffnet sich ein entsprechendes Einstellungsfenster, in das Sie Bitte die entsprechenden Daten eintragen. Diese sind im Einzelnen:

Der Pfad zur Datenbank mit Hostangabe. Bei einer lokalen Installation des mySQL-Servers ist dies meist "mysql://localhost/"

Der Name der Datenbank, zum Beispiel "sesam\_database"

Ihr Benutzername für die Datenbank, zum Beispiel "sesam"

Ihr Passwort für den Datenbank – Zugriff, zum Beispiel "SoPra"

Das Feld mit dem Datenbank – Treiber ist beim erstmaligen Programmstart bereits richtig belegt. Hier sollten Sie nur eine Änderung vornehmen, wenn sie einen zwingenden Grund dazu haben und sich über die Auswirkungen im Klaren sind. Ohne den richtigen Datenbank- Treiber kann Sesam keinen Zugriff auf die Datenbank nehmen!

Mehr zum Einstellungsfenster finden sie in Kapitel 3.8 und 4.5.

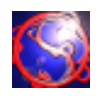

Dieses Kapitel soll Ihnen das Arbeiten mit Sesam verdeutlichen und ihnen Schritt für Schritt erklären, wie Sie Stammdaten einpflegen und die ersten Veranstaltungen zuteilen. Am Ende dieses Kapitels werden Sie alles erfahren haben, was notwendig ist, um Pläne zu erstellen. Wir empfehlen, dass Sie die Software parallel zum Studium dieses Kapitels verwenden um die beschriebenen Schritte nachzuvollziehen.

Wenn Sie das erste Mal mit Sesam arbeiten, sollten Sie die Software, wie in Kapitel 1 beschrieben, installieren und starten. Sobald Sie das getan haben, erscheint ein sogenannter *Splash-Screen*, der Ihnen anzeigt, wie weit der Startprozess von Sesam gediehen ist. Je nachdem, wie ihre Datenbank aufgebaut ist und wie viele Daten sie bereithält, kann dieser Vorgang später einmal einige Zeit dauern.

Wenn Sie Sesam zum ersten Mal starten, werden vermutlich ihre Verbindungsdaten zur Datenbank dem Programm nicht bekannt sein (es sei denn, Sie verwenden die Standardeinstellungen). In diesem Falle wird Sesam dies bemerken und Sie fragen, ob Sie die Verbindungsdaten eingeben oder abbrechen möchten. Klicken Sie in diesem Dialog auf 'Ja', worauf sich das *Einstellungsfenster* öffnen wird (siehe dazu Kapitel 3.8 und 4.5). In unserem Falle sind die *Fortgeschrittenen Optionen* interessant. Klicken Sie also bitte auf das entsprechende Tab, woraufhin Sie die Felder für die Datenbank-Verbindung sehen werden. Füllen Sie diese bitte entsprechend aus (eine genaue Beschreibung der erwarteten Eingaben finden Sie in Kapitel 4.5) und klicken Sie anschließend auf 'Ok'. Sesam wird daraufhin erneut versuchen, die Datenbank zu initialisieren was mit den neu eingegebenen Daten leicht gelingen dürfte. Sesam merkt sich übrigens diese Daten in einer Konfigurationsdatei, so dass Sie diese Verbindungsdaten in der Regel nicht erneut eingeben müssen.

Wurde Sesam erfolgreich geladen, öffnet sich das *Hauptfenster*. Wie Sie sehen besteht es aus der Menu- und der Werkzeugleiste oben, sowie drei sogenannten

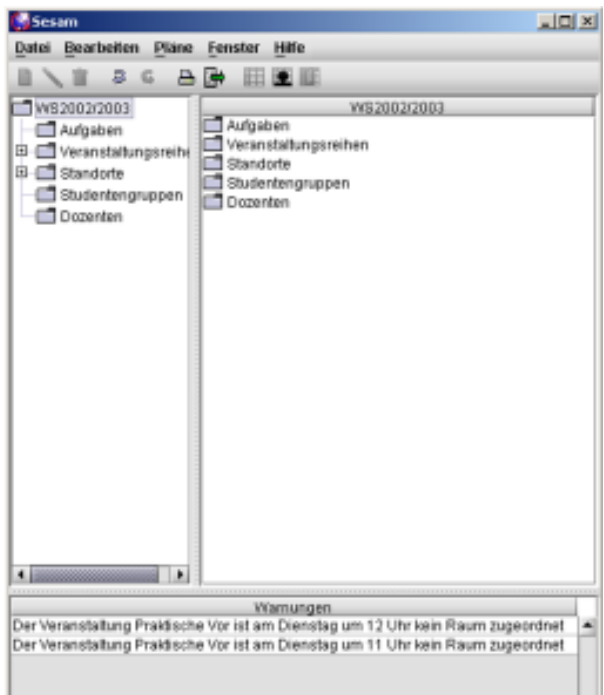

Frames. Der linke Frame (im weiteren Tree-Frame') genannt wird Ihnen die Objektgruppen (Veranstaltungsreihen, Studentengruppen, Standorte...) darstellen, während der rechte Frame (der 'Auswahl-Frame') ihnen Zugriff auf die einzelnen Objekte ermöglicht. Der untere Frame zeigt Warnungen und Aufgaben an. Dazu finden Sie später im entsprechenden Kapitel mehr.

Doch zuerst einmal sollten Sie ein neues Semester anlegen. Ein Semester ist quasi der oberste Behälter für alle Daten, die zum Erstellen von Stundenplänen eines Semesters gebraucht werden. Um ein neues Semester zu erstellen, wählen Sie bitte im *Menu "Datei*" den Eintrag *"Neues Semester"* aus.

Wenn Sie dies getan haben, öffnet sich der *Semester-erstellen-Dialog.* Hier müssen Sie nun einen Namen für das neue Semester eingeben, wie zum Beispiel "Testsemester 01".

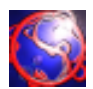

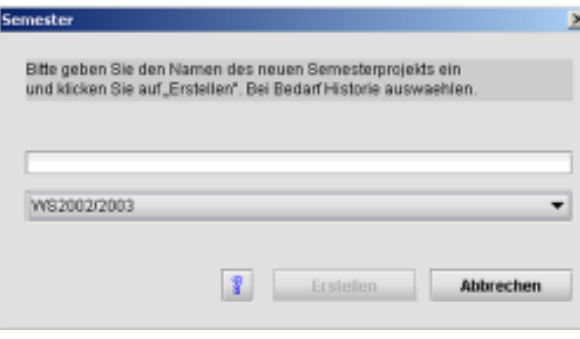

Klicken Sie auf Anlegen um das neue Semester zu erstellen. Sesam bringt Sie automatisch zurück ins *Hauptfenster.*

Als nächstes wollen wir einige Stammdaten einpflegen. Dabei fangen wir als erstes mit den Örtlichkeiten an, denn irgendwo müssen die Studenten und Professoren ja unterkommen. Klicken Sie dazu im . Tree-Frame' auf den Eintrag Standorte. Als nächstes wählen Sie bitte im

Menu "Bearbeiten" den Punkt "Neu", um einen neuen Standort anzulegen. Alternativ dazu können Sie auch das Symbol ganz links in der Werkzeugleiste verwenden.

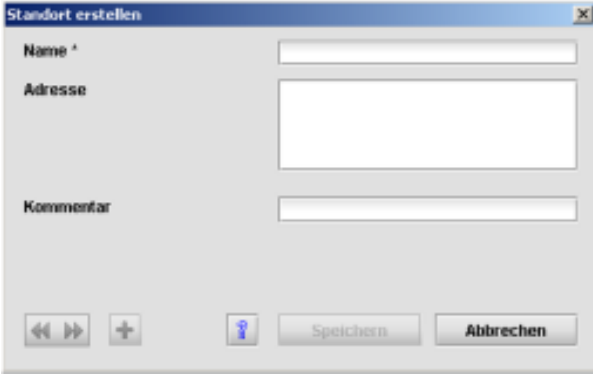

Nun öffnet sich der *Standort-erstellen-Dialog*.

In diesem finden Sie drei Eingabefelder. Das erste beinhaltet die Bezeichnung des Standortes und muss von Ihnen ausgefüllt werden. Geben Sie dem neuen Standort zum Beispiel den Namen "Standort 1". Die beiden anderen Felder sind optional und dienen dazu, weitere, für Sie relevante Informationen aufzunehmen.

Sie werden sicherlich feststellen, das sich im unteren Teil des Fensters mehrere Knöpfe befinden. Der Knopf mit dem Plus erlaubt ihnen, die

eingegebenen Daten zu speichern, damit dieser Standort erstellt wird, so als hätten Sie den "Erstellen"- Knopf geklickt, mit dem Unterschied, dass das Standort-Fenster geöffnet bleibt, um die Eingabe weiterer Standorte zu ermöglichen. Natürlich können Sie, wenn Sie möchten, weitere Standorte erstellen. Für unseren Zweck sollte aber ein Standort reichen, so das sie einfach auf "Ok" klicken können, woraufhin sie sich im Hauptfenster wiederfinden.

Wenn sie im , Tree-Frame' den Ordner Standorte entfalten, sehen Sie den von Ihnen eingegebenen Standort. Nun bezeichnet ein Standort allein, nur das Gebäude oder den Gebäudekomplex, in dem sich die eigentlichen Räumlichkeiten befinden. Deswegen werden wir als nächstes noch zwei Räume erstellen.

**Vertippt? Keine Panik. Selbstverständlich bietet Sesam auch die Möglichkeit, einen einmal erstellen Eintrag wieder zu ändern oder auch zu löschen. Wählen Sie dazu den entsprechenden Eintrag aus dem "Bearbeiten"- Menü oder das passende Icon aus derWerkzeugleiste. Zum Ändern eines Eintrages können Sie auch einfach auf selbigen doppelklicken. Daraufhin öffnet sich ein Fenster, das fast genau so aussieht wie das Erstellen-Fenster. Hier können sie die Einträge editieren und mit einem Klick auf "Ändern" übernehmen. Die beiden Pfeil – Icons links unten erlauben ihnen schnell von einem Eintrag zum nächsten zu wechseln, indem zum letzten oder zum nächsten – je nach Pfeil – Eintrag gesprungen wird.**

Wählen Sie dazu bitte den Standort aus und klicken Sie auf "Neu" – entweder im "Bearbeiten"- Menu oder der Werkzeugleiste. Sie werden sicherlich schon geahnt haben, was nun geschieht. Richtig, es öffnet sich der *"Raum-erstellen-Dialog"*

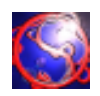

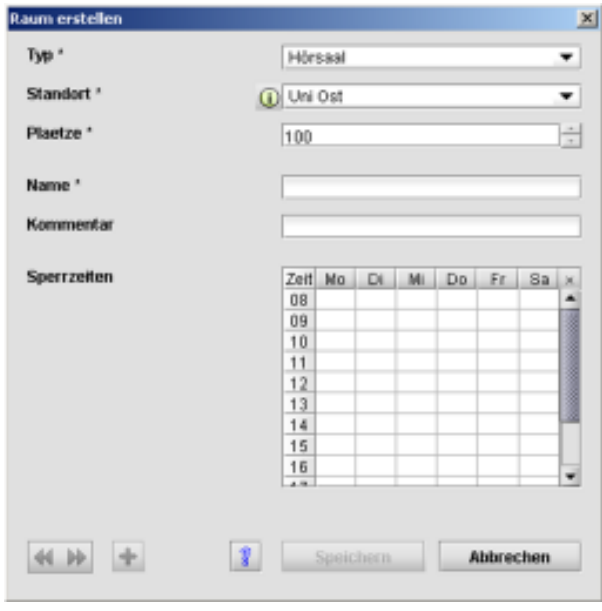

Dieser Dialog ist so ähnlich aufgebaut wie der Standort-erstellen-Dialog, so dass Sie sich schnell zurecht finden sollten. Auch hier gibt es mehrere Eingabefelder, von denen die mit einem Stern (\*) gekennzeichneten Felder zwingend belegt sein müssen. Wählen Sie in diesem Beispiel als Typ bitte "Hörsaal", als Standort steht Ihnen der eben erstellte "Standort 1" zur Auswahl. Für die Plätze sollten sie bitte "300" oder mehr angeben. Auch der Raum braucht einen Namen, wie wäre es mit "Hörsaal 1\_1"? Im Sperrzeiten-Feld können Sie angeben, zu welchen Zeiten dieser Raum nicht benutzt werden kann. Vielleicht möchten Sie ja das ein oder andere Feld auswählen?.

Abschließen klicken Sie bitte auf den Knopf mit dem Plus-Symbol, um diesen Raum zu erstellen

und weiterhin im Raum-erstellen-Dialog zu bleiben. Sie wollen nämlich noch einen zweiten Raum erstellen, einen Seminarraum diesmal am selben Standort. Die Anzahl der Plätze sollte 50 oder weniger betragen, als Namen geben Sie bitte im Zuge dieses Tutorials "Seminarraum 1\_1" ein. Anschließend bringt Sie ein Klick auf "Erstellen" zurück in das Hauptfenster.

Wie Sie sehen erscheinen die beiden Räume nun im , Auswahl-Frame', wenn sie den Standort im 'Tree-Frame' anwählen.

Nun wird es Zeit, das wir einen Dozenten erstellen. Wählen Sie also bitte nun den Eintrag "Dozenten" im , Tree-Frame' und wählen Sie "Neu" – sie wissen ja sicherlich mittlerweile, wie Sie das machen können. Daraufhin öffnet sich der "*Dozent-erstellen-Dialog*".

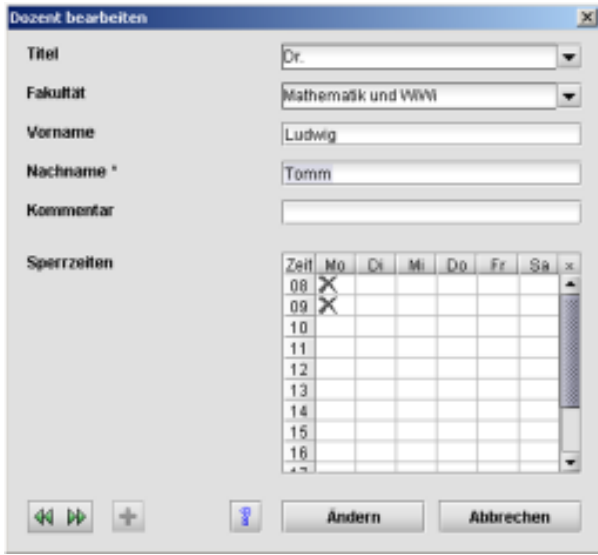

Wie Sie sicherlich sehen unterscheidet sich dieser Dialog gar nicht so sehr von dem zum Erstellen eines Raumes. Füllen Sie also bitte die benötigten Felder mit Daten Ihrer Wahl aus. Als Namen werden wir im Folgenden "Mustermann" verwenden. Und wieder genügt ein Klick auf "Erstellen", um ins Hauptfenster zurück zu kehren.

Da wir nun Räume haben, in denen Veranstaltungen stattfinden können und einen Dozenten, der sie hält, werden wir als nächstes jene in das Programm einpflegen, für die die Vorlesungen gedacht sind:

Die Studentengruppen.

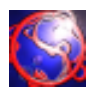

Also heißt es flugs den entsprechenden Eintrag im 'Tree-Frame' auszuwählen und auf "Neu" zu klicken. Wie vorher zu sehen öffnet sich der *"Studentengruppe-erstellen-Dialog".*

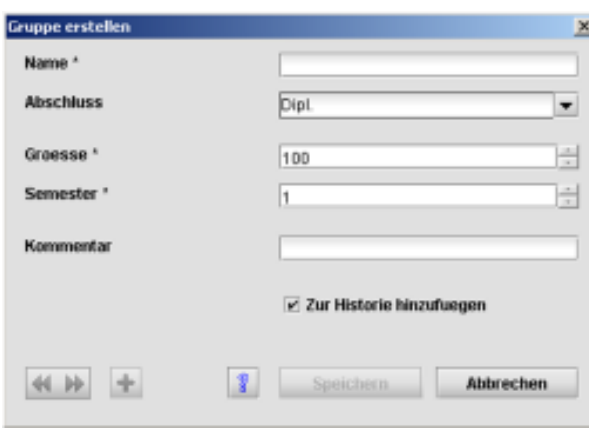

Bitte geben Sie als Namen "Gruppe1" ein und wählen Sie eine Größe von um die 200 Personen. Vermutlich befinden sich unsere frisch gebackenen Studenten im ersten Semester. Mehr zu den Einstellungsmöglichkeiten dieses Fensters finden Sie übrigens in Kapitel 3.5. Eine Gruppe soll uns auch hier zu Demonstrationszwecken genügen.

Nun fehlen nur noch die eigentlichen Vorlesungen, Übungen etc. In Sesam gibt es dazu Reihen, die den Titel einer Veranstaltungsreihe und die teil-

nehmenden Gruppen festlegen (wie zum Beispiel "Analysis für Informatiker") und die eigentlichen Veranstaltungen, die jeweils einer Reihe zugeordnet sind (zum Beispiel "Analysis für Informatiker – Vorlesung"). Die Vorgehensweise ist analog zu der bei Standorten und Räumen, das heißt, zu aller erst wird eine Reihe erstellt, der dann Veranstaltungen zugeordnet werden.

Wählen Sie darum bitte im , Tree-Frame' den Eintrag "Veranstaltungsreihen" und dann "Neu", woraufhin sich der *"Reihe-erstellen-Dialog"* öffnen wird.

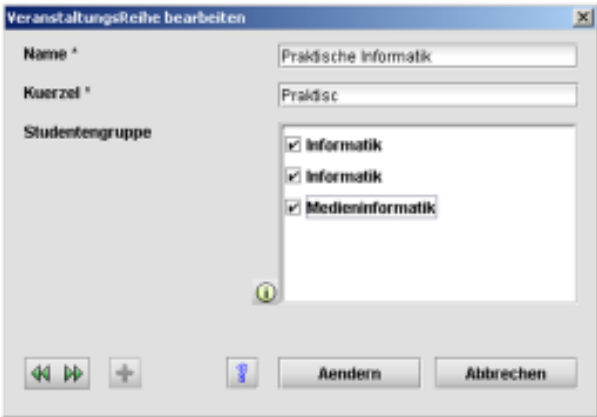

Im Folgenden tragen Sie bitte als Titel "Reihe 1" ein. Das Kürzel dient später dazu, diese Reihe auf dem gedruckten Plan abzukürzen, falls nötig. Für unser Beispiel ist das erst einmal unerheblich, nur sollte in dem Eingabefeld irgendein Kürzel stehen. Im Bereich "für" werden Ihnen die erstellten Gruppen angeboten, in unserem Falle also auf jeden Fall "Gruppe 1". Klicken Sie auf die Checkbox neben dem Namen, um dort ein Häkchen zu setzen und klicken Sie dann auf "Erstellen".

Die Reihe sollte nun im Bereich "Veranstaltungsreihe" des , Tree-Frames' erscheinen. Wählen Sie bitten diesen Eintrag aus und danach "Neu", um Veranstaltungen zu dieser Reihe zu erstellen.

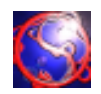

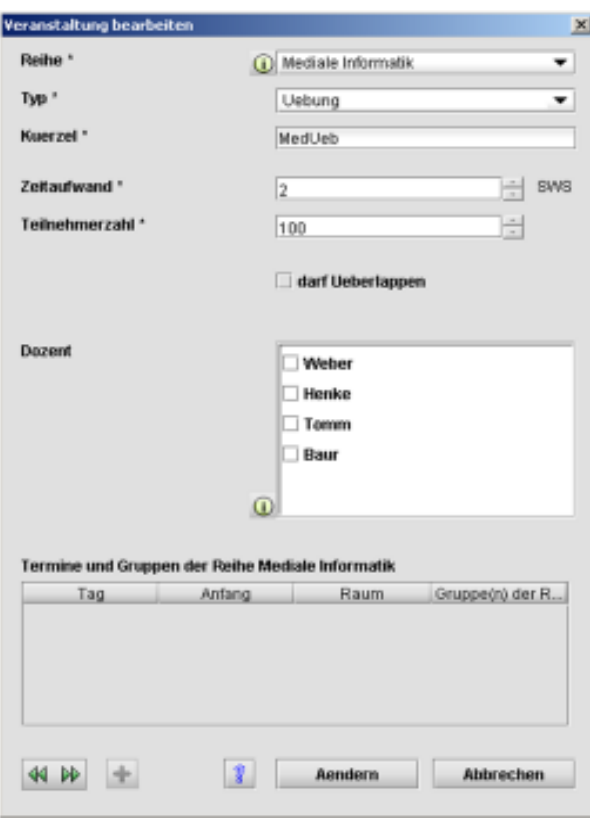

Erstellen Sie bitte zuerst eine "Vorlesung" (Feld Typ), der sie den Namen "Vorlesung 1\_1" geben. Ein Kürzel wird vorgeschlagen, welches Sie übernehmen können. Den Zeitaufwand legen wir mit 4 Stunden fest, als Dozent wählen wir "Mustermann". Die Teilnehmerzahl sollte mindestens so groß sein wie der Wert, den Sie bei dem Wert "Größe" in "Gruppe 1" festgelegt haben. 250 sollte also ausreichend sein.

Durch einen Klick auf Plus erstellen Sie noch eine zweite Veranstaltung mit dem Namen "Übung 1\_1", dem Typ "Übung", dem Zeitaufwand 2 Stunden und ebenfalls "Mustermann" als Dozenten. Für die Teilnehmerzahl wählen Sie bitte 30. Ein Klick auf "Erstellen" bringt Sie wie gewohnt zurück in das Hauptfenster.

Nun sind alle benötigten Daten eingepflegt – nun ja, bei einem ganzen Semester werden es natürlich viel, viel mehr sein, aber zu Test- und Demonstrationszwecken reichen die Daten, die

Sie eingegeben haben – und Sie wissen ja nun, wie man weitere Daten einpflegt, nicht wahr?

Also widmen wir uns als nächstes der Verteilung der Veranstaltungen auf die einzelnen Pläne. Sesam kennt drei Arten von Plänen: Stundenpläne, die einer Gruppe zugeordnet sind, Raumpläne, die zu einem Raum gehören und Dozentenpläne. Selbstverständlich erscheint eine Veranstaltung, die Sie in einen Stundenplan ziehen auch im zugehörigen Raum- und Dozentenplan und so weiter.

Zugang zu den Plänen erhalten Sie entweder über den Menüpunkt "Pläne" des Hauptfensters oder den entsprechenden Icons in der Werkzeugleiste. Alle Pläne sind gleich aufgebaut:

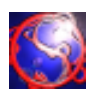

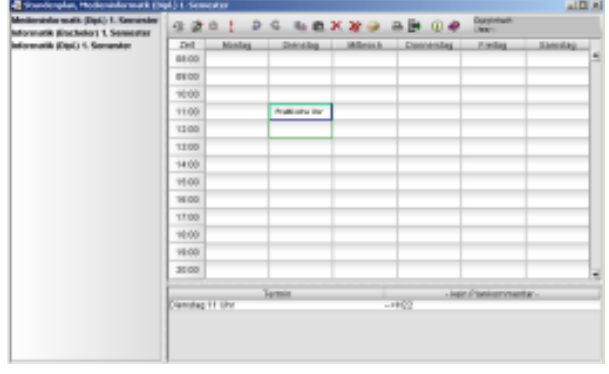

Ganz links sehen Sie alle verfügbaren Gruppen, Räume oder Dozenten – je nach Plantyp – aufgelistet. Indem sie einen dieser Einträge auswählen öffnen Sie den entsprechenden Plan, Natürlich können Sie über das Hauptfenster mehrere Pläne gleichen Typs öffnen, die auf unterschiedliche oder auch die selben Objekte verweisen.

Rechts neben der Auswahl-Liste finden sie den eigentlichen Stundenplan. Darunter befindet sich ein Kommentarfeld, dazu später mehr. Über dem

Stundenplan befindet sich die Werkzeugleiste des Planes. Wenn Sie über die Icons der Werkzeugleiste fahren, verraten kleine Tooltips mehr über deren Funktion.

Um eine Veranstaltung in einen Plan zu ziehen, wählen Sie einfach die entsprechende Veranstaltung im Hauptfenster aus und ziehen Sie sie per Drag und Drop in einen Plan ihrer Wahl. Wenn Sie eine Veranstaltung in einen Stundenplan ziehen, öffnet sich automatisch ein Fenster, in dem sie auswählen können, in welchem Raum die Veranstaltung stattfinden soll.

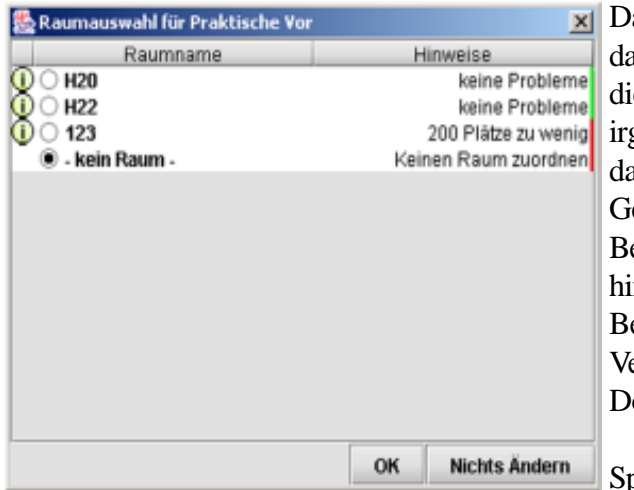

abei gibt die Farbcodierung am rechten Rand darüber Ausschluss, wie gut die Veranstaltung in esen Raum passt, beziehungsweise ob es gendwelche Konflikte gibt. Grün bedeutet dabei, das die Veranstaltung wunderbar passt, Gelb deutet auf kleinere Konflikte hin, wie zum Beispiel, dass der Raum minimal zu klein ist. Rot hingegen deutet ernste Probleme an, wie zum Beispiel, dass zu diesem Zeitpunkt bereits eine eranstaltung in diesem Raum stattfindet oder der ozent keine Zeit hat.

Spielen Sie einfach ein wenig mit der Verteilung, um ein Gefühl für die Möglichkeiten von Sesam

zu bekommen – sie werden sehen, das es gar nicht so schwer ist, mit Sesam ein Semester zu planen.

Das Entwicklerteam wünscht frohes Arbeiten.

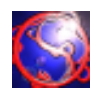

Das Hauptfenster wird beim Starten von Sesam angezeigt. Es dient der Grunddatenpflege, d.h. der Semesterpflege (3.2.0), der Dozentenpflege (3.3.0), der Standort- und Raumpflege (3.4.0), der Studentengruppenpflege (3.5.0), sowie der Veranstaltungspflege (3.6.0). Ferner besitzt Sesam Aufgaben (3.7.0), welche selbst erstellt werden können, oder über die das Programm mit Ihnen kommuniziert.

Das ganze wird Ihnen in diesem Hauptfenster ähnlich wie in einem Datei-Browser angeboten, wobei Hierarchien im linken Baum und die einzelnen Daten rechts in der Tabelle dargestellt werden. Die Tabelle im unteren Bereich des Hauptfensters zeigt zu jeder Zeit alle nicht abgehakten Aufgaben und Systemwarnungen an.

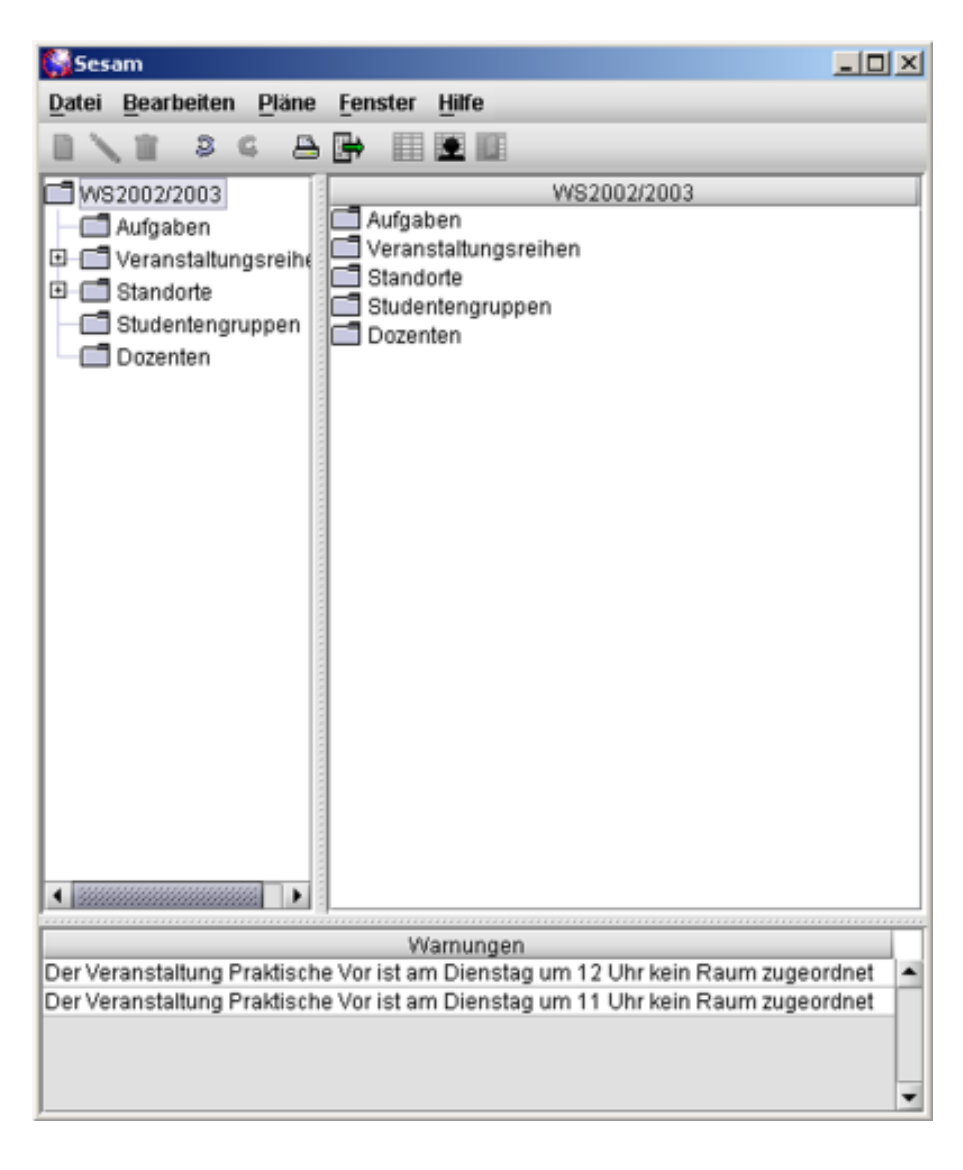

In der Toolbar befinden sich ausschließlich Abkürzungen aus den Menüpunkten. Die ersten drei Symbole dienen zum Erstellen, Bearbeiten und Löschen des jeweiligen, im Baum links des Hauptfensters ausgewählten Datensatzes. Die beiden Pfeile stehen für »Rückgängig« und »Wiederherstellen«, dann kommen zwei Symbole zum Drucken und für den Export. Die letzten drei Symbole öffnen je einen neuen Stundenplan, Dozentenplan oder Raumplan.

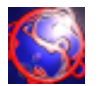

Unter dem Menü-Eintrag »Datei« finden Sie gleich zu Beginn vier Einträge zur Semesterpflege (3.2.0), anschließend die Menü-Einträge zum Drucken und Exportieren und zum Schluß einen Menü-Eintrag zum Beenden von Sesam.

Hinter den jeweiligen Menü-Einträgen finden sich Tastaturkürzel zur schnelleren Bedienung von Sesam und sollten Sie einmal nicht mit der Maus an die Menü-Eintrage gelangen, so können mit alt + dem jeweiligen unterstrichenem Buchstaben in das entsprechende Menü gelangen.

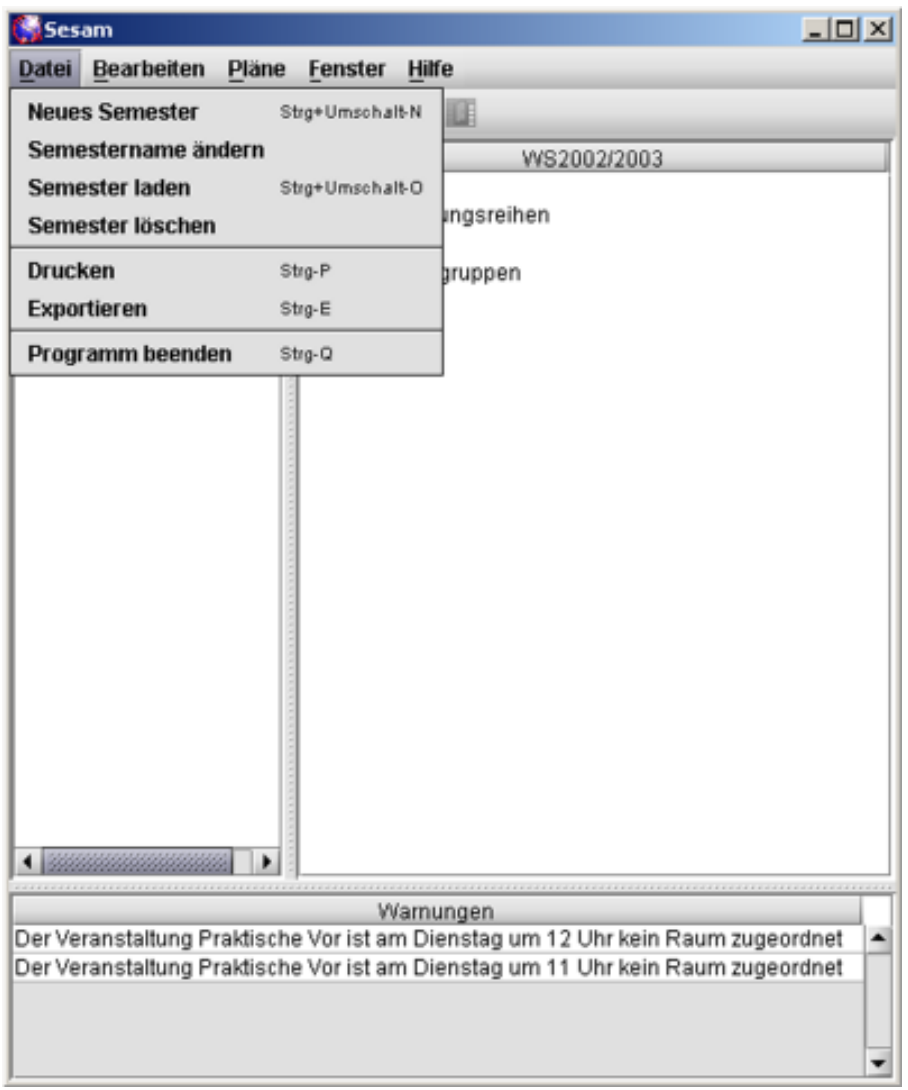

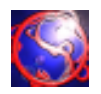

Unter dem Menü-Eintrag »Bearbeiten« finden Sie zu Beginn die Möglichkeit, ihre jeweiligen Arbeitsschritte in umgekehrter Reihenfolge zu widerrufen, oder auch wiederherzustellen. Anschließend befinden sich drei Menü-Einträge zum Anlegen, Bearbeiten und Löschen von Daten unter diesem Menü-Eintrag, die sowohl mit einem Tastaturkürzel, als auch über die ersten drei Icons in der Toolbar zu erreichen sind.

Am Ende dieses Menü-Eintrages befinden sich noch die Einstellungen (3.8.0) zu Sesam.

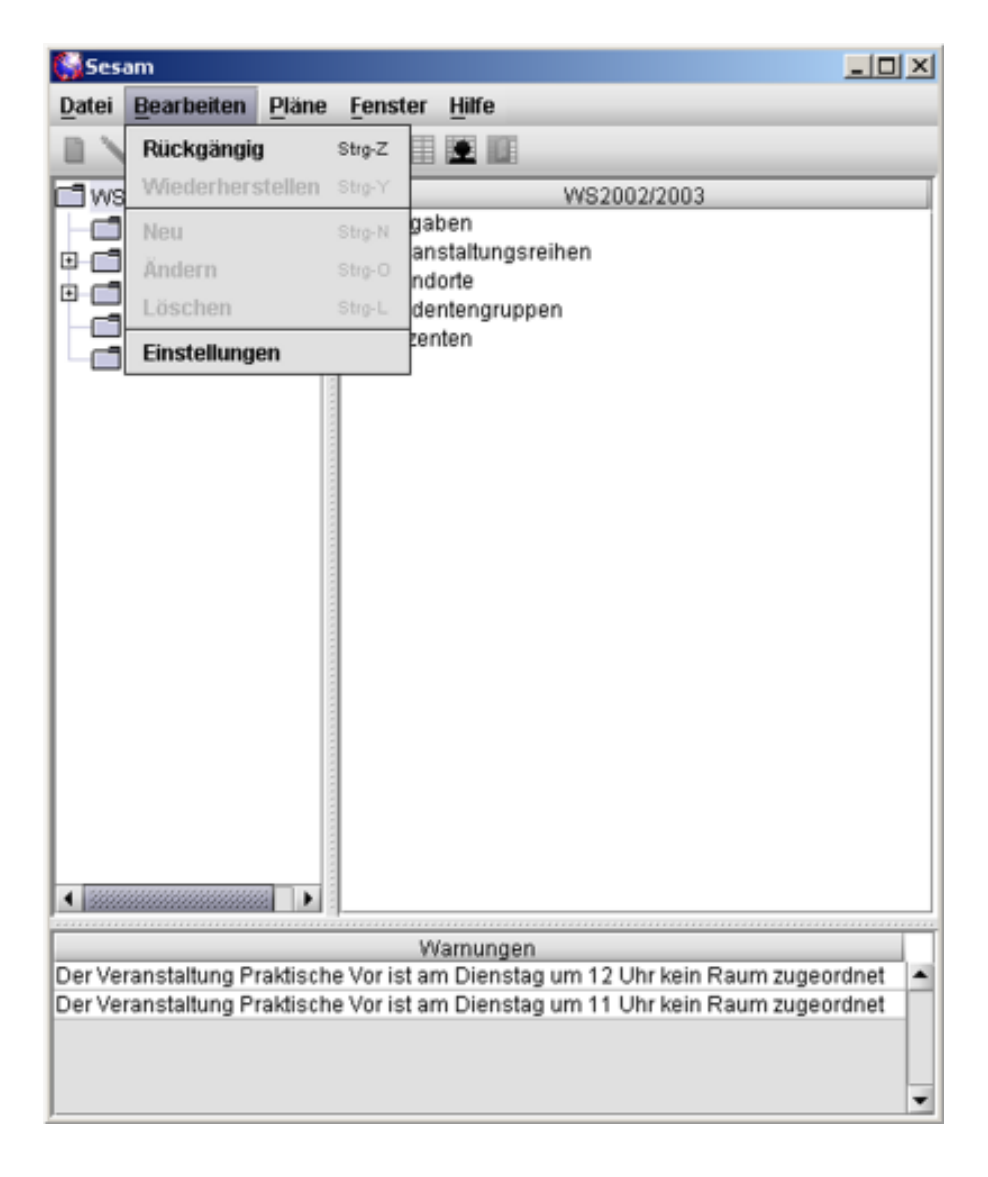

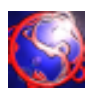

Unter dem Menü-Eintrag »Pläne« finden Sie die Aufrufe für jeweils einen neuen Stundenplan (3.5.4), einen neuen Raumplan (3.4.7) und einen neuen Dozentenplan (3.3.5).

Auch diese Menü-Einträge sind mit Tastaturkürzeln zum schnelleren Bedienen von Sesam versehen, sowie als Icon in der Toolbar aufgeführt.

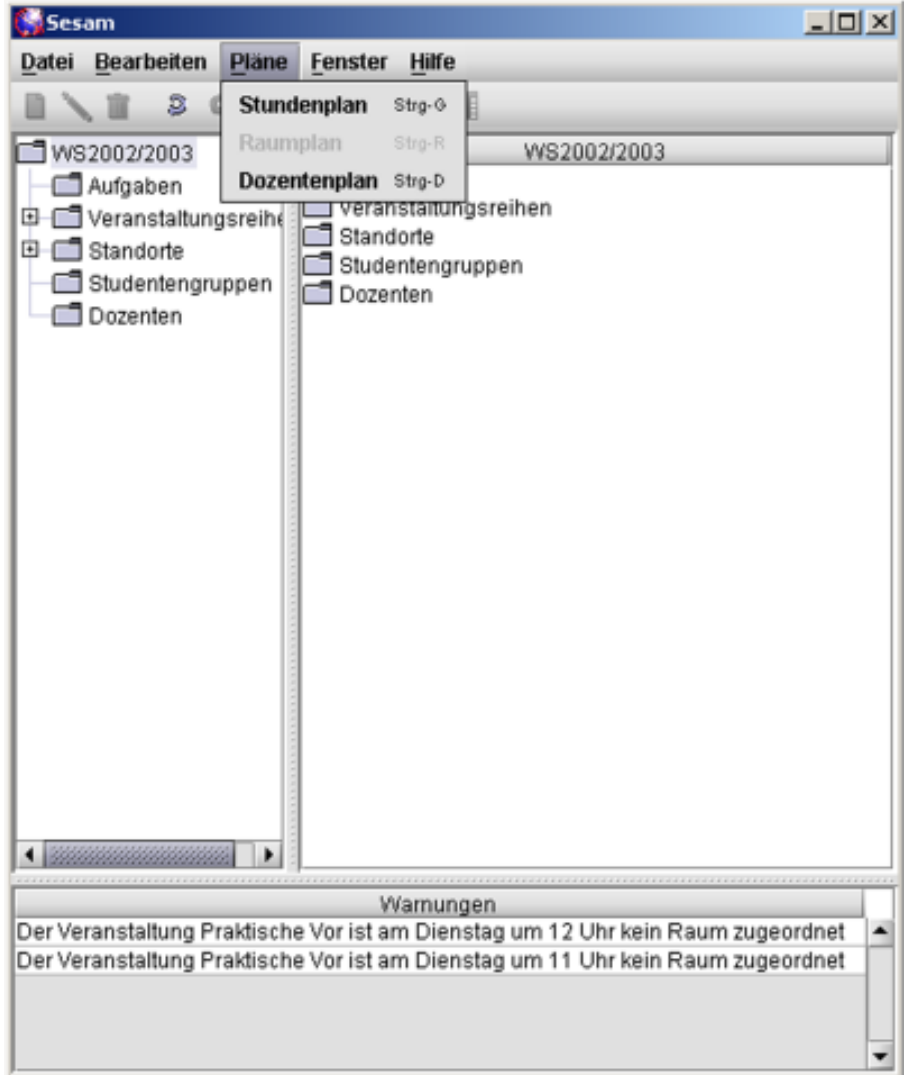

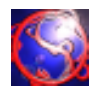

Unter dem Menü-Eintrag »Fenster« finden Sie alle geöffneten Fenster, also alle geöffneten Pläne und Termin-Fenster (3.11) wieder. Nach dem Auswählen eines Menü-Eintrages (hier sind bereits zwei Pläne geöffnet worden) bekommt selbiges Fenster den Focus.

Ferner finden Sie noch den Eintrag »Fenster anordnen«, der alle geöffneten Fenster, also Hauptfenster und Pläne in gewisser, sinnvoller Weise auf dem Bildschirm platziert.

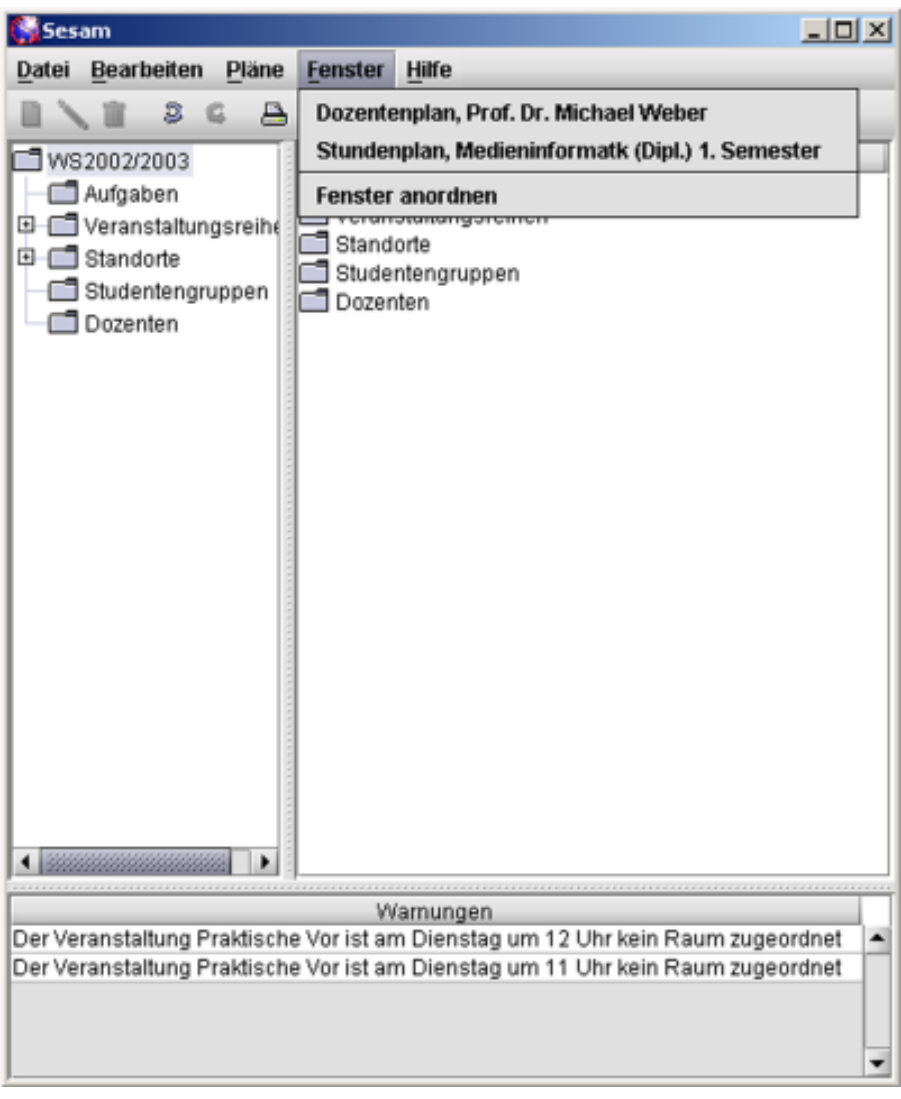

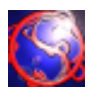

Unter dem Menü-Eintrag »Hilfe« finden Sie den Menü-Eintrag zum Anzeigen dieses Dokumentes und es besteht weiterhin die Möglichkeit, ein Info-Fenster zu öffnen. Dieses Dokument erreichen sie außerdem mit strg + h und F1.

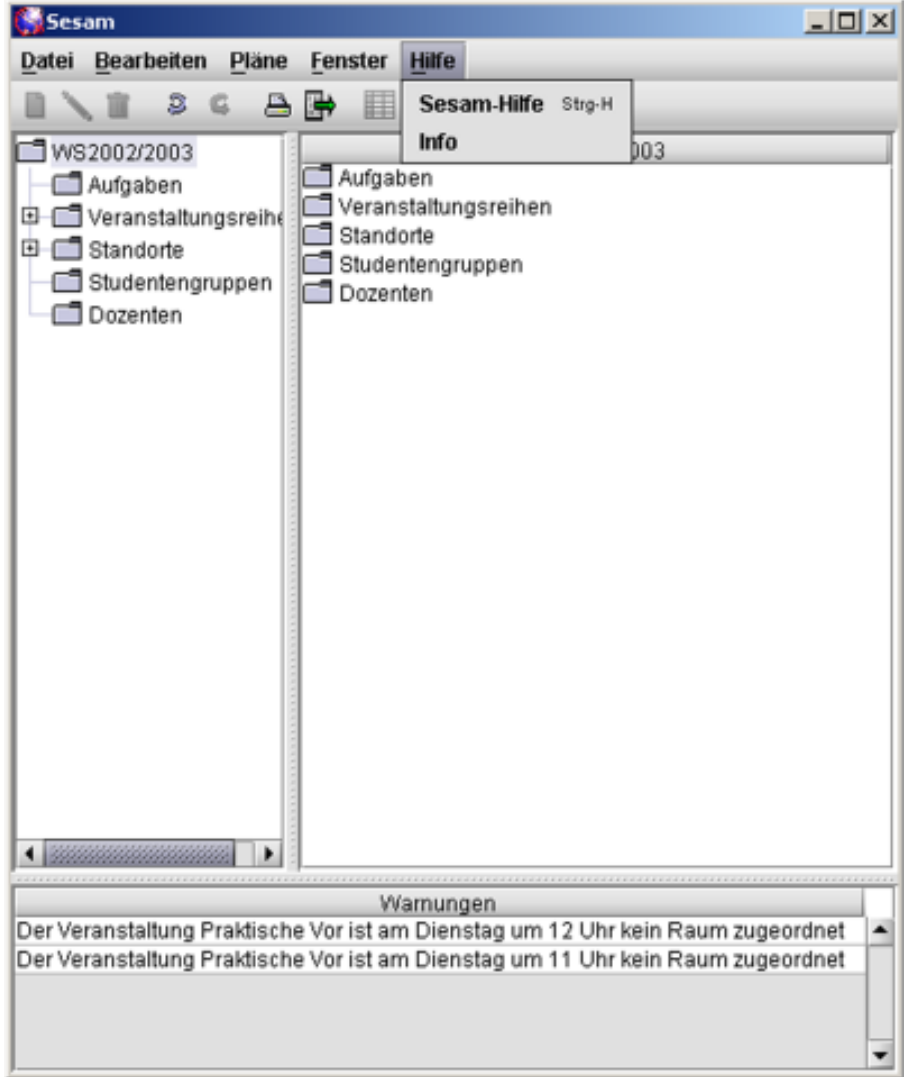

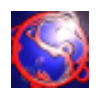

Durch den Menü-Eintrag »Neues Semester« unter dem Menü »Datei« im Hauptfenster (3.1.0) oder durch Drücken von strg + umschalt + n kommt man in diese Eingabemaske, die zum Anlegen eines neuen Semesters dient. Dazu gibt man in das Textfeld den Namen des neu anzulegenden Semesters ein und wählt mit der Combo-Box die Historie nach Bedarf. Bei anschließenem Klick auf »Erstellen« wird das neue Semester angelegt und die Eingabemaske geschlossen. Mit »Abbrechen« wird nur die Eingabemaske geschlossen und durch einen Klick auf das blaue Fragezeichen gelangt man auf diese Seite.

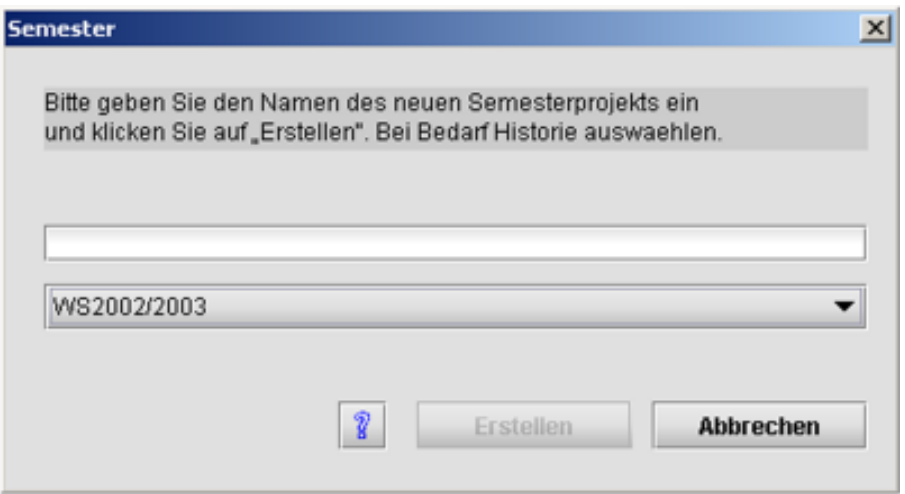

Die Historie des neu anzulegenden Semesters dient dazu, dass alle relevanten Daten des Historien-Semesters in das neu anzulegende übernommen werden. Relevante Daten sind Daten, die von Studentengruppen benötigt werden, bei deren Erstellung (3.5.1) »Zur Historie hinzufügen« ausgewählt worden ist.

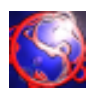

Durch den Menü-Eintrag »Semestername ändern« unter dem Menü »Datei« im Hauptfenster (3.1.0) kommt man in diese Eingabemaske, die zum Ändern des Namens eines Semesters dient. Mit der Combo-Box wird ein zu änderndes Semester ausgewählt und in dem Textfeld der neue Name eingegeben. Durch einen Klick auf »Aendern« werden diese Einstellungen aktiv, durch einen Klick auf »Schließen« wird die Eingabemaske geschlossen. Über das blaue Fragezeichen gelangt man auf

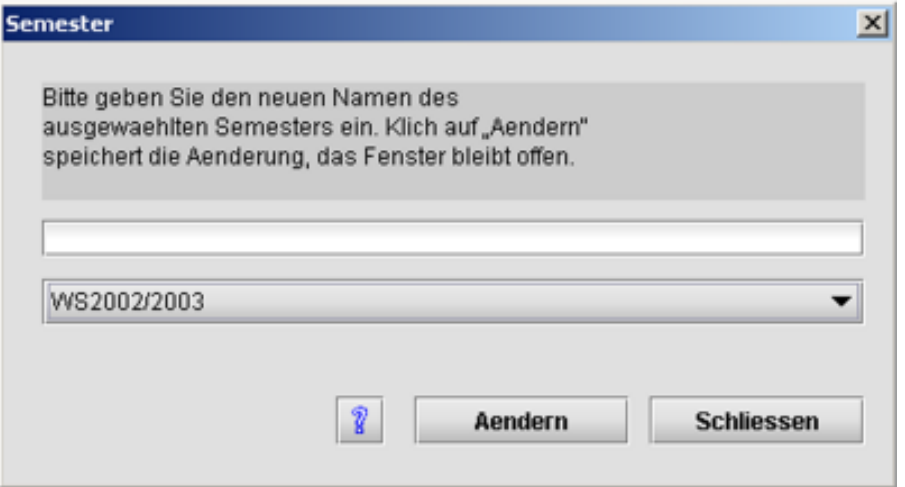

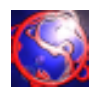

Durch den Menü-Eintrag »Semester laden« unter dem Menü »Datei« im Hauptfenster (3.1.0) oder durch Drücken von strg + umschalt + o kommt man in diese Auswahlmaske, die zum Laden eines Semesters dient. Mit der Combo-Box wird ein Semester ausgewählt und durch Klicken auf »Laden« wird die Auswahlmaske geschlossen und das gewählte Semester geladen und im Hauptfenster angezeigt. Mit »Abbrechen« wird nur die Auswahlmaske beendet ohne ein Semester zu laden und durch einen Klick auf das blaue Fragezeichen gelangt man auf diese Seite.

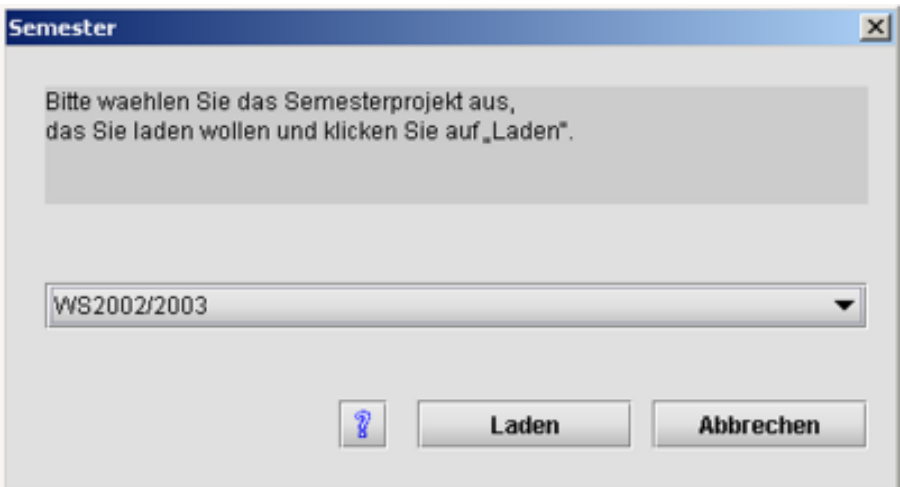

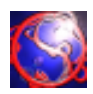

Durch den Menü-Eintrag »Semester löschen« unter dem Menü »Datei« im Hauptfenster (3.1.0) kommt man in diese Auswahlmaske, die zum Löschen eines Semesters dient. Mit der Combo-Box wird ein Semester ausgewählt und durch Klicken auf »Löschen« wird die Auswahlmaske geschlossen und das gewählte Semester gelöscht. Anschließend wird das letzte Semester oder keins, falls keins mehr vorhanden ist, im Hauptfenster geladen. Mit »Abbrechen« wird nur die Auswahlmaske beendet ohne ein Semester zu löschen und durch einen Klick auf das blaue Fragezeichen gelangt man auf diese Seite.

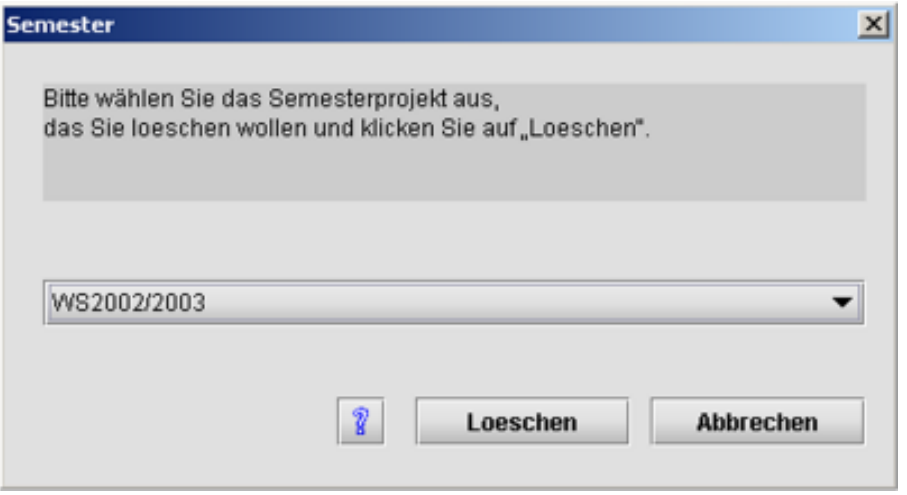

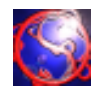

Wenn im Baum des Hauptfensters »Dozenten« ausgewählt ist, gelangt man durch den Menü-Eintrag »neu« unter dem Menü »Bearbeiten« im Hauptfenster (3.1.0) oder durch Drücken von strg + n in diese Eingabemaske, die zum Erstellen eines Dozenten dient.

Soll ein Dozent bearbeitet werden, so muss dieser in der Tabelle des Hauptfensters selektiert sein. Dann gelangt man entweder mit einem Doppelklick, durch Drücken von strg + o, oder durch den Menü-Eintrag »ändern« unter dem Menü »Bearbeiten« im Hauptfenster (3.1.0) in diese Eingabemaske.

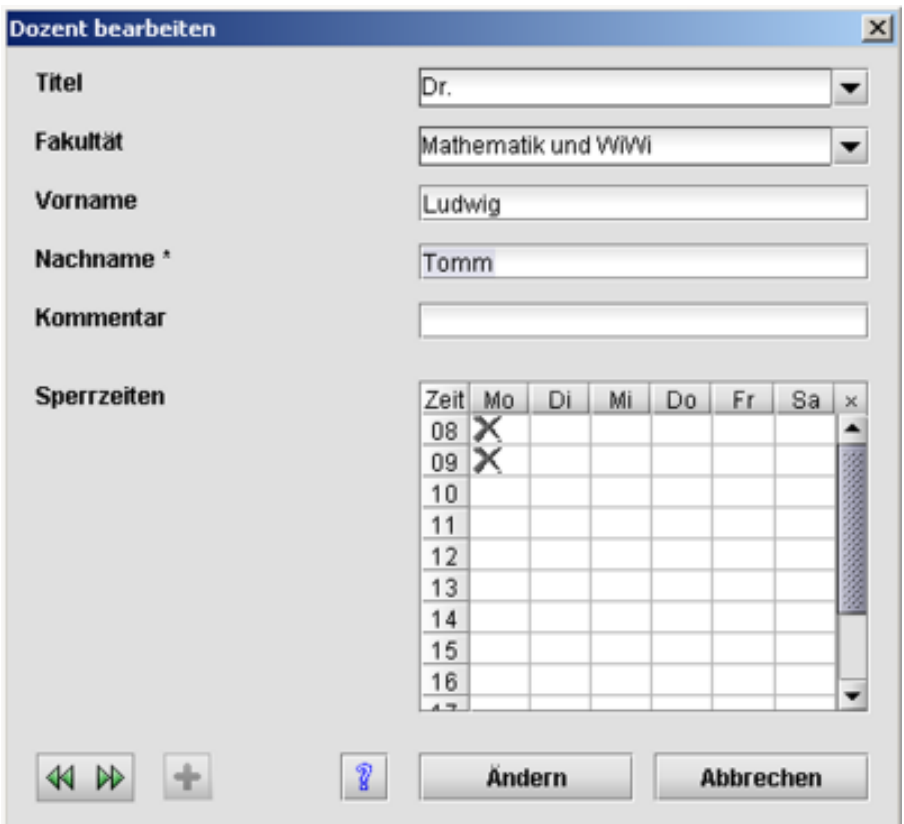

Der »Titel« ist entweder über die Combo-Box auszuwählen, oder aber einfach in selbige einzugeben.

Die »Fakultät« wird über die nächste Combo-Box ausgewählt, oder einfach in selbige eingegeben. In den Textfeldern »Vorname«, »Nachname« und »Kommentar« werden weiterer Daten des Dozenten gesammelt, wobei der \* angibt, welches Feld zum Speichern des Dozenten minimal benötigt wird.

In der Tabelle der »Sperrzeiten« wird mittels der Checkboxen eingegeben, zu welchen Zeiten der Dozent niemals Zeit hat. Falls der Dozent wegen einer Veranstaltung keine Zeit hat, wird dies nicht hier gespeichert, sondern erscheint unter dem Baum-Eintrag »Aufgaben« als Meldung von Sesam. Die grünen Pfeile sind nur beim Ändern von Dozenten anklickbar und wechseln zum naechsten bzw. vorherigem Dozenten wobei die Änderung des aktuellen Dozenten gespeichert wird.

Das Plus-Symbol ist nur beim Anlegen eines neuen Dozenten anklickbar und dient zum Erstellen des neuen Dozenten ohne die Eingabemaske zu schließen. Zum schnelleren Arbeiten ist diese Funktion auch mittels des Tastaturkürzels strg + enter auszuführen.

Durch einen Klick auf das blaue Fragezeichen gelangt man auf diese Seite.

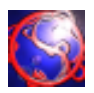

Soll ein Dozent gelöscht werden, so muss dieser in der Tabelle des Hauptfensters selektiert sein. Dann kann man diesen (oder diese bei Mehrfachselektion) löschen, indem man den Menü-Eintrag »löschen« unter dem Menü »Bearbeiten« im Hauptfenster (3.1.0) anklickt, oder die Tastenkombination strg + l, oder einfach entf drückt. Anschließend wird der Dozent aus dem geladenen Semester gelöscht. Es ist möglich, diesen Schritt via dem Menü-Eintrag »Rückgängig« unter dem Menü »Bearbeiten« oder aber durch Drücken von strg + z zu widerrufen.

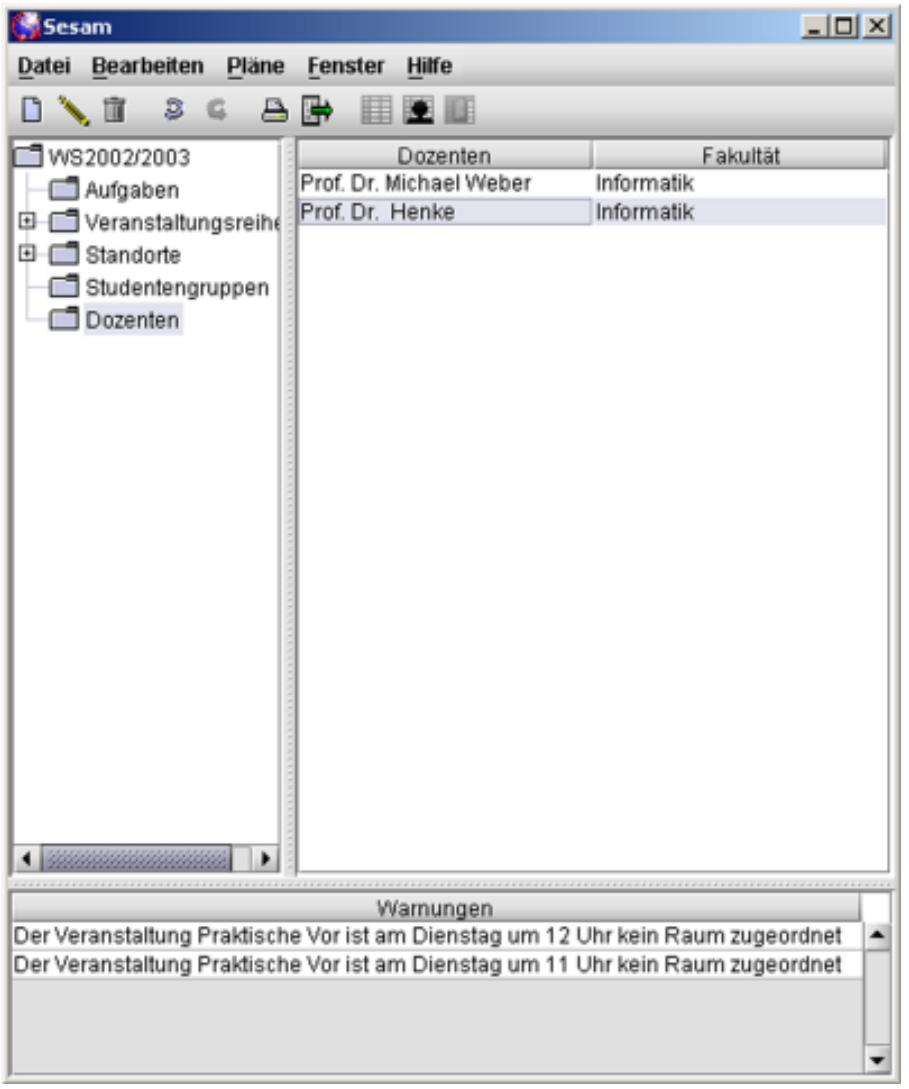

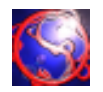

Man gelangt zu jeder Zeit im Hauptfenster über den Menü-Eintrag »Dozentenplan« unter dem Menü »Pläne«, durch das Icon in der Toolbar oder durch drücken von strg + d in einen Dozentenplan. Beim ersten Öffnen ist immer der erste Dozent in der List links im Dozentenplanfenster selektiert und es wird dessen Plan angezeigt. Existiert noch kein Dozent, so ist es nicht möglich, einen Dozentenplan zu öffnen.

Zum Verteilen von Veranstaltungen auf den Dozentenplan besteht die Möglichkeit, dies über Drag and Drop aus den Veranstaltungsreihen des Hauptfensters (3.1.0) zu tun, oder man benutzt das erste Icon in der Toolbar des Dozentenplans, wodurch ein Termin-Fenster (3.11) geöffnet wird.

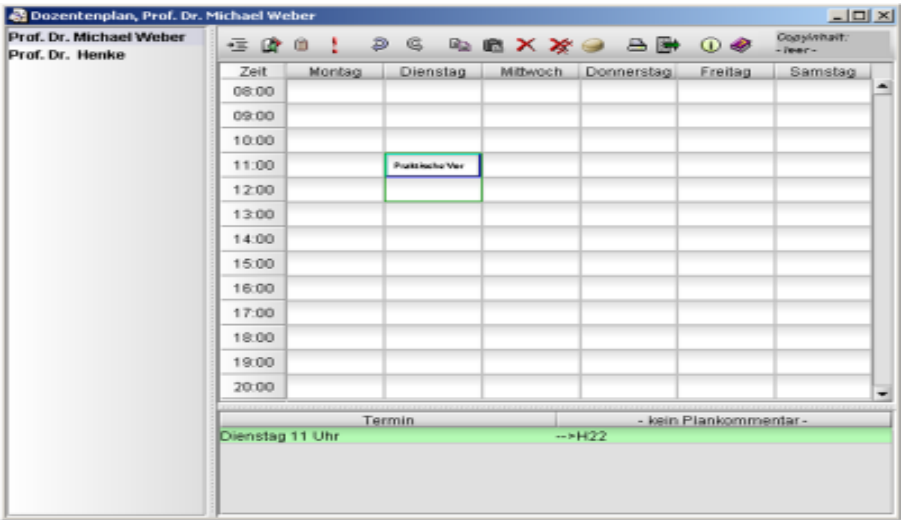

Ferner besteht die Möglichkeit, Kommentare zu einer bestimmten Veranstaltung direkt bei der selbigen über den Notizblock in der Toolbar des Dozentenplans einzugeben. Dazu erscheint folgendes Fenster:

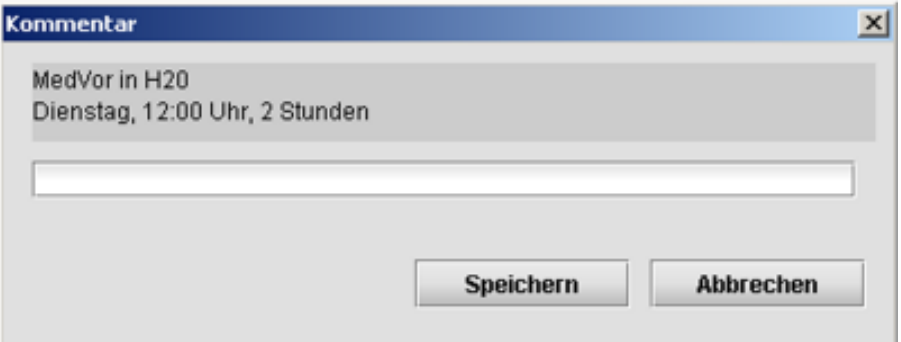

Diese Kommentare erscheinen alle unter dem Plan und sind grün unterlegt, falls der zugehörige Termin selektiert ist. Ein Termin ist eine Zuordnung einer Veranstaltung mit einem ein-stündigen Feld in dem Plan.

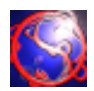

Das zweite Icon von links dient der Zuweisung eines Raums zu einem Termin in dem Dozentenplan. Dazu öffnet sich das folgende Fenster:

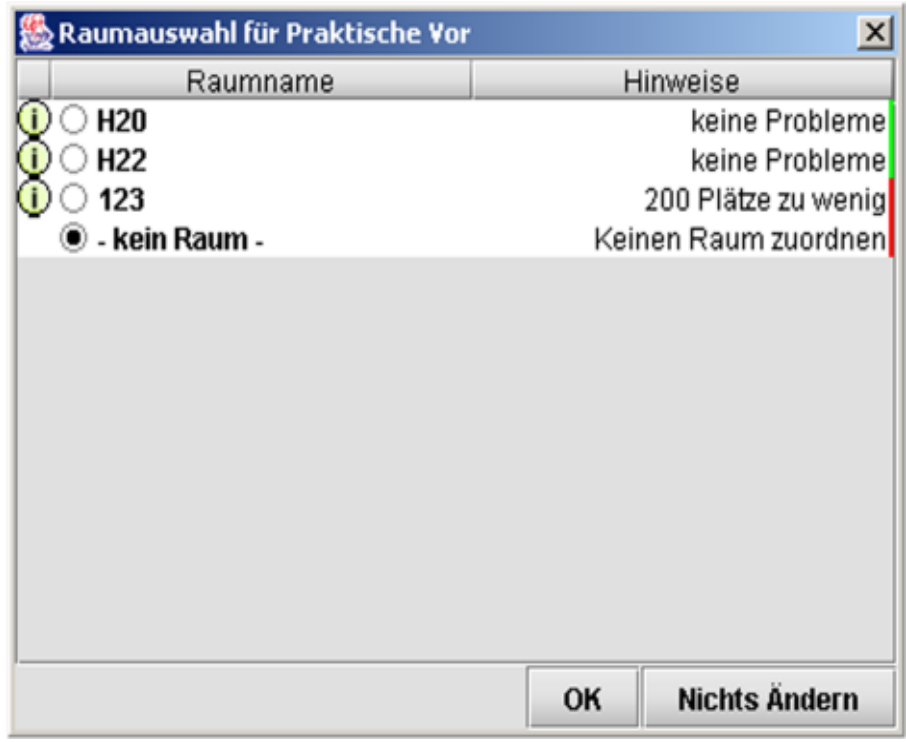

Angezeigt werden alle Räume mit dem entsprechenden Status dahinter und farblichen Markierungen. Grün steht für keine Probleme, orange ist nicht optimal und rot ist zwar im Programm möglich, in der Realität aber meistens nicht machbar. Mit »OK« wird der ausgewählte Raum dem Termin zugeordnet und das Fenster schließt sich, mit »Abbrechen« passiert nichts, außer dass das Fenster geschlossen wird.

Mit einem Klick auf das Ausrufezeichen in der Toolbar des Raumfenster werden alle Meldungen des selektierten Termins in einem Popup-Fenster angezeigt.

Die beiden Pfeile symbolisieren die Rückgängig- und Wiederherstellen-Funktion.

Daneben ist ein Symbol zum Zwischenspeichern eines Termins, gefolgt von dem Einfügen Symbol. Die roten Kreuze dienen zum Löschen eines Termins. Ein Kreuz bedeutet, dass nur der selektierte Termin gelöscht wird, mehrere Kreuze bedeuten, dass alle Termine dieser Veranstaltung aus allen Plänen gelöscht werden.

Das Schwamm-Icon rechts neben den Löschen-Icons löscht alle Termine in dem geöffneten Plan. Zum Drucken nur des aktuell angezeigten Dozentenplans dient das nächste Icon.

Zum Exportieren nur des aktuell angezeigten Dozentenplans dient das darauffolgende Icon. Mit dem Buch-Icon gelangt man in diese Fenster.

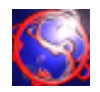

Wenn im Baum des Hauptfensters »Standorte« ausgewählt ist, gelangt man durch den Menü-Eintrag »neu« unter dem Menü »Bearbeiten« im Hauptfenster (3.1.0) oder durch Drücken von strg + n in diese Eingabemaske, die zum Erstellen eines Standorts dient.

Soll ein Standort bearbeitet werden, so muss dieser in der Tabelle des Hauptfensters selektiert sein. Dann gelangt man entweder mit einem Doppelklick, durch Drücken von strg + o, oder durch den Menü-Eintrag »ändern« unter dem Menü »Bearbeiten« im Hauptfenster (3.1.0) in diese Eingabemaske.

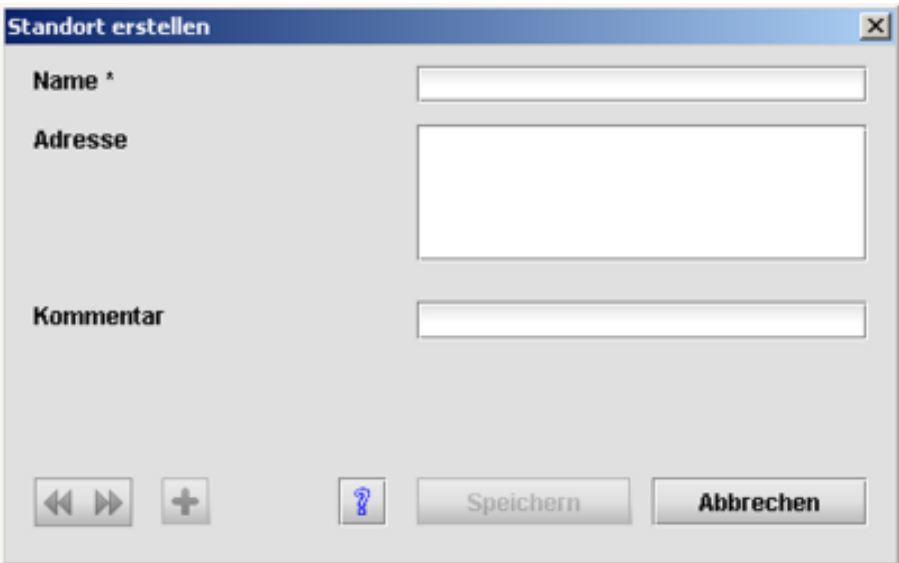

Der »Name« ist über das Textfeld einzugeben und ist minimale Voraussetzung zum Anlegen eines neuen Raums.

Die »Adresse«, sowie das »Kommentar« sind zusätzliche Informationen.

Durch Drücken auf »Aendern« bzw. »Speichern« wird der Standort angelegt bzw. geändert und die Eingabemaske geschlossen. »Abbrechen« schließt die Eingabemaske ohne irgendwelche Daten zu speichern.

Die grünen Pfeile sind nur beim Ändern von Standorten anklickbar und wechseln zum naechsten bzw. vorherigem Standort wobei die Änderung des aktuellen Standorts gespeichert wird.

Das Plus-Symbol ist nur beim Anlegen eines neuen Standorts anklickbar und dient zum Erstellen des neuen Standorts ohne die Eingabemaske zu schließen. Zum schnelleren Arbeiten ist diese Funktion auch mittels des Tastaturkürzels strg + enter auszuführen.

Durch einen Klick auf das blaue Fragezeichen gelangt man auf diese Seite.

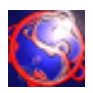

Soll ein Standort gelöscht werden, so muss dieser in der Tabelle des Hauptfensters selektiert sein. Dann kann man diesen (oder diese bei Mehrfachselektion) löschen, indem man den Menü-Eintrag »löschen« unter dem Menü »Bearbeiten« im Hauptfenster (3.1.0) anklickt, oder die Tastenkombination strg + l, oder einfach entf drückt. Anschließend wird der Standort aus dem geladenen Semester gelöscht. Es ist möglich, diesen Schritt via dem Menü-Eintrag »Rückgängig« unter dem Menü »Bearbeiten« oder aber durch Drücken von strg + z zu widerrufen.

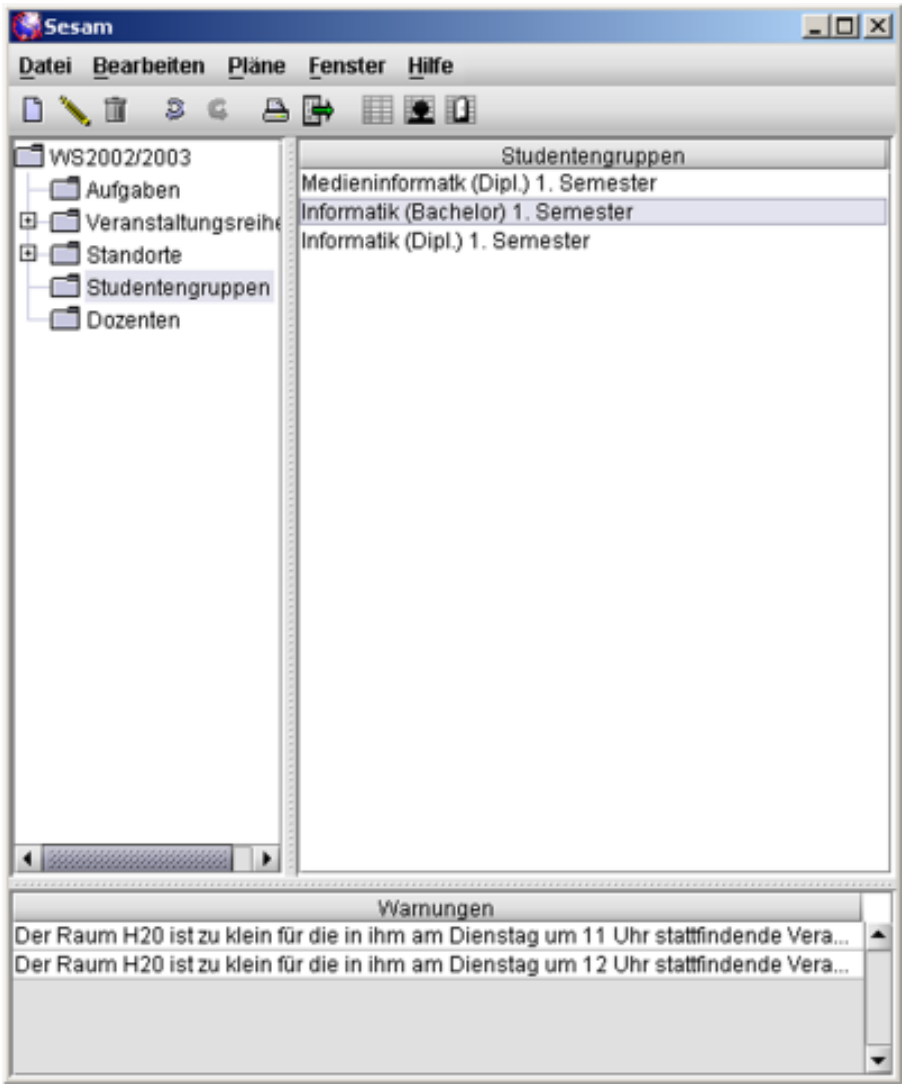

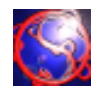

Wenn im Baum des Hauptfensters ein Standort ausgewählt ist, gelangt man durch den Menü-Eintrag »neu« unter dem Menü »Bearbeiten« im Hauptfenster (3.1.0) oder durch Drücken von strg + n in diese Eingabemaske, die zum Erstellen eines Raums dient.

Soll ein Raum bearbeitet werden, so muss dieser in der Tabelle des Hauptfensters selektiert sein. Dann gelangt man entweder mit einem Doppelklick, durch Drücken von strg + o, oder durch den Menü-Eintrag »ändern« unter dem Menü »Bearbeiten« im Hauptfenster (3.1.0) in diese Eingabemaske.

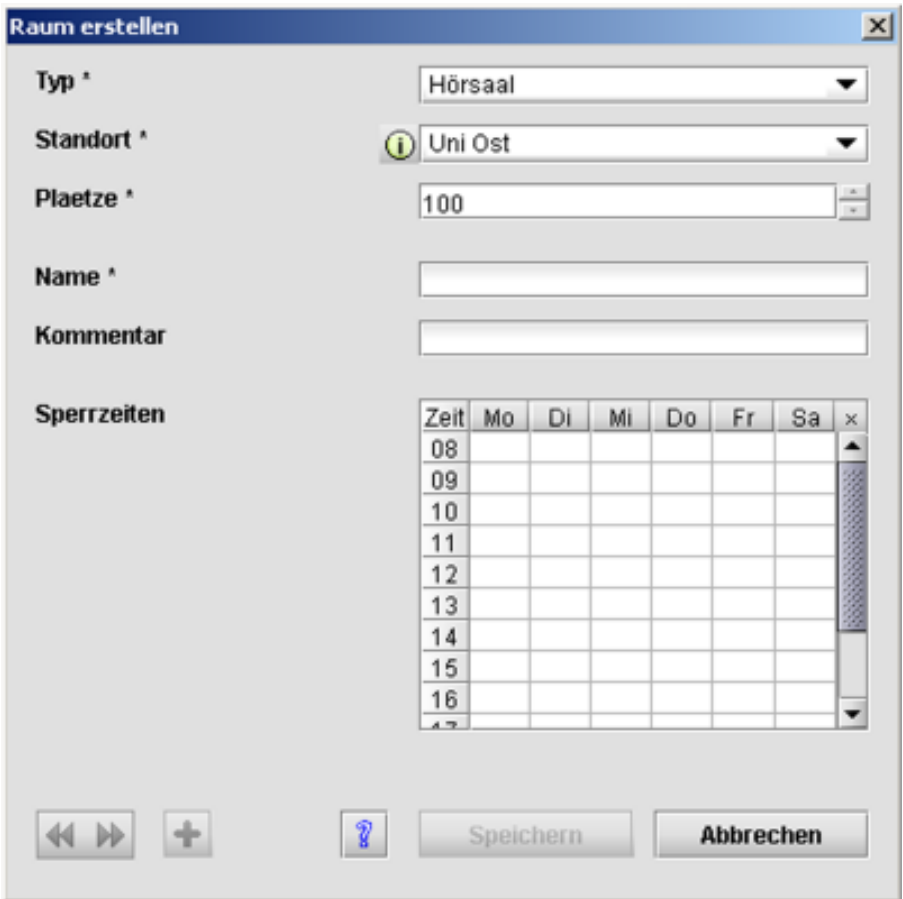

Der »Typ« ist entweder über die Combo-Box auszuwählen, oder aber einfach in selbige einzugeben. Der »Standort« wird über die nächste Combo-Box ausgewählt.

Die Anzahl »Plaetze« werden im nächsten Textfeld eingegeben oder mittels den Pfeiltasten ungefähr eingestellt.

In den Textfeldern »Name« und »Kommentar« werden weiterer Daten des Raums gesammelt, wobei der \* angibt, welche Felder zum Speichern des Raums minimal benötigt werden.

In der Tabelle der »Sperrzeiten« wird mittels der Checkboxen eingegeben, zu welchen Zeiten der Raum niemals Zeit hat. Falls der Raum wegen einer Veranstaltung keine Zeit hat, wird dies NICHT hier gespeichert, sondern erscheint unter dem Baum-Eintrag »Aufgaben« als Meldung von Sesam. Die grünen Pfeile sind nur beim Ändern von Räumen anklickbar und wechseln zum naechsten bzw. vorherigem Raum wobei die Änderung des aktuellen Raums gespeichert wird.

Das Plus-Symbol ist nur beim Anlegen eines neuen Raums anklickbar und dient zum Erstellen des neuen Raums ohne die Eingabemaske zu schließen. Zum schnelleren Arbeiten ist diese Funktion auch mittels des Tastaturkürzels strg + enter auszuführen.

Durch einen Klick auf das blaue Fragezeichen gelangt man auf diese Seite.

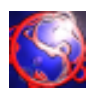

Soll ein Raum gelöscht werden, so muss dieser in der Tabelle des Hauptfensters selektiert sein. Dann kann man diesen (oder diese bei Mehrfachselektion) löschen, indem man den Menü-Eintrag »löschen« unter dem Menü »Bearbeiten« im Hauptfenster (3.1.0) anklickt, oder die Tastenkombination strg + l, oder einfach entf drückt. Anschließend wird der Standort aus dem geladenen Semester gelöscht. Es ist möglich, diesen Schritt via dem Menü-Eintrag »Rückgängig« unter dem Menü »Bearbeiten« oder aber durch Drücken von strg + z zu widerrufen.

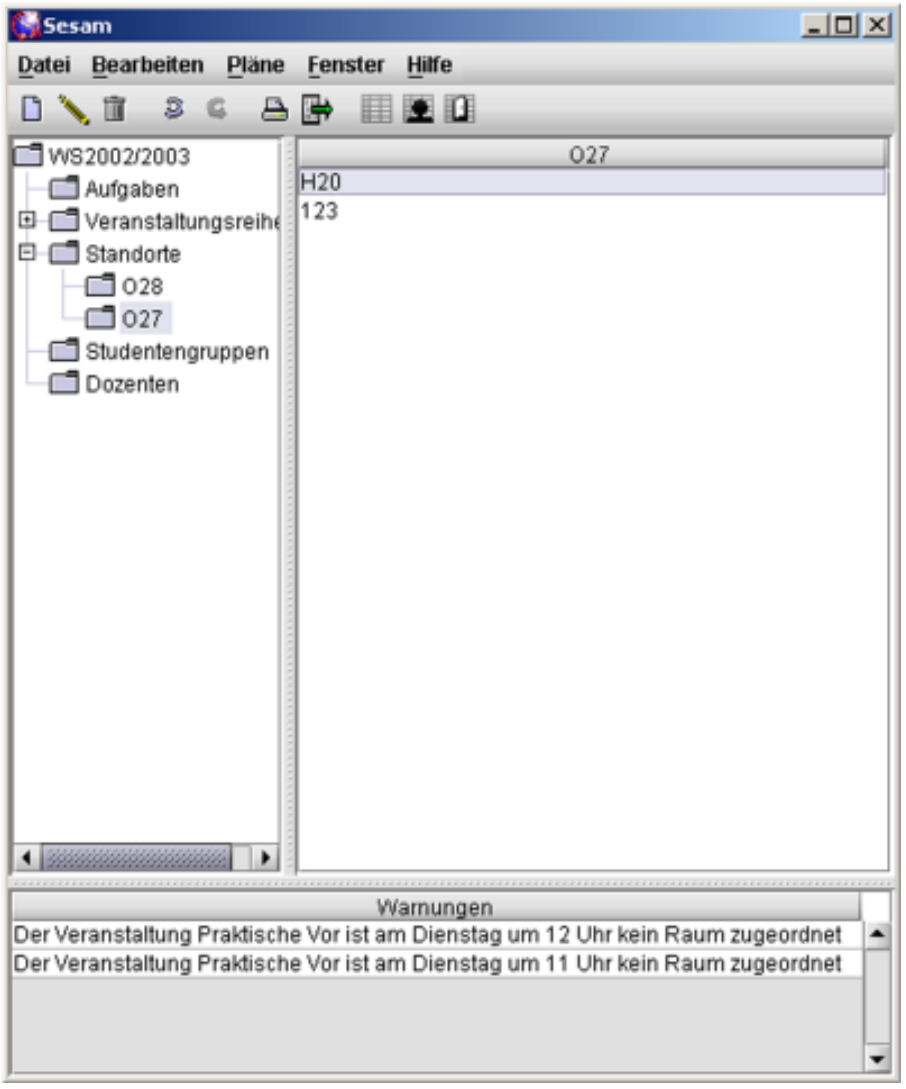

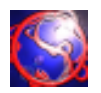

Man gelangt zu jeder Zeit im Hauptfenster über den Menü-Eintrag »Raumplan« unter dem Menü »Pläne«, durch das Icon in der Toolbar oder durch Drücken von strg + r in einen neuen Raumplan. Beim ersten Öffnen ist immer der erste Raum in der List links im Raumplanfenster selektiert und es wird dessen Plan angezeigt. Existiert noch kein Raum in irgendeinem Standort, so ist es nicht möglich, einen Raumplan zu öffnen. Den Raumplan eines bestimmten Raums können Sie durch Selektieren des entsprechenden in der Liste anschauen.

Zum Verteilen von Veranstaltungen auf den Raumplan besteht die Möglichkeit, dies über Drag and Drop aus den Veranstaltungsreihen des Hauptfensters (3.1.0) zu tun, oder man benutzt das erste Icon in der Toolbar des Raumplans, dann öffnet sich ein Termin-Fenster (3.11).

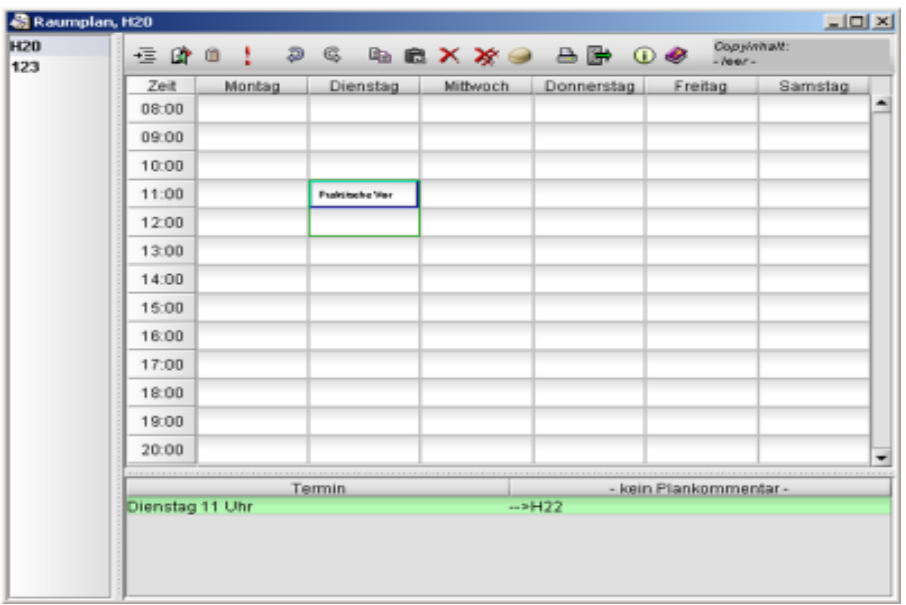

Ferner besteht die Möglichkeit, Kommentare zu einer bestimmten Veranstaltung direkt bei der selbigen über den Notizblock in der Toolbar des Raumplans einzugeben. Dazu erscheint folgendes Fenster:

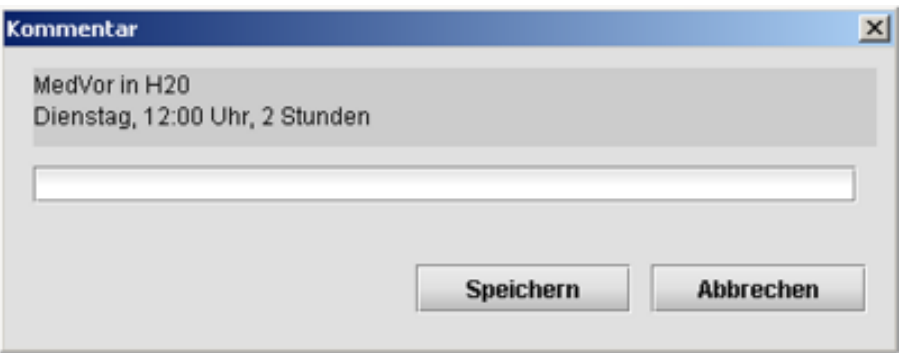

Diese Kommentare erscheinen alle unter dem Plan und sind grün unterlegt, falls der zugehörige Termin selektiert ist. Ein Termin ist eine Zuordnung einer Veranstaltung mit einem ein-stündigen Feld in dem Plan.

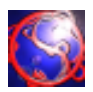

Mit einem Klick auf das Ausrufezeichen in der Toolbar des Raumfenster werden alle Meldungen des selektierten Termins in einem Popup-Fenster angezeigt.

Die beiden Pfeile symbolisieren die Rückgängig- und Wiederherstellen-Funktion.

Daneben ist ein Symbol zum Zwischenspeichern eines Termins, gefolgt von dem Einfügen Symbol. Die roten Kreuze dienen zum Löschen eines Termins. Ein Kreuz bedeutet, dass nur der selektierte Termin gelöscht wird, mehrere Kreuze bedeuten, dass alle Termine dieser Veranstaltung aus allen Plänen gelöscht werden.

Das Schwamm-Icon rechts neben den Löschen-Icons löscht alle Termine in dem geöffneten Plan. Zum Drucken nur des aktuell angezeigten Raumplans dient das nächste Icon.

Zum Exportieren nur des aktuell angezeigten Raumplans dient das darauffolgende Icon.

Mit dem Buch-Icon gelangt man in diese Fenster.
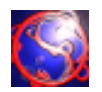

Wenn im Baum des Hauptfensters »Studentengruppen« ausgewählt ist, gelangt man durch den Menü-Eintrag »neu« unter dem Menü »Bearbeiten« im Hauptfenster (3.1.0) oder durch Drücken von strg + n in diese Eingabemaske, die zum Erstellen einer Studentengruppe dient. Soll eine Studentengruppe bearbeitet werden, so muss dieser in der Tabelle des Hauptfensters selektiert sein. Dann gelangt man entweder mit einem Doppelklick, durch Drücken von strg + o, oder durch den Menü-Eintrag »ändern« unter dem Menü »Bearbeiten« im Hauptfenster (3.1.0) in diese Eingabemaske.

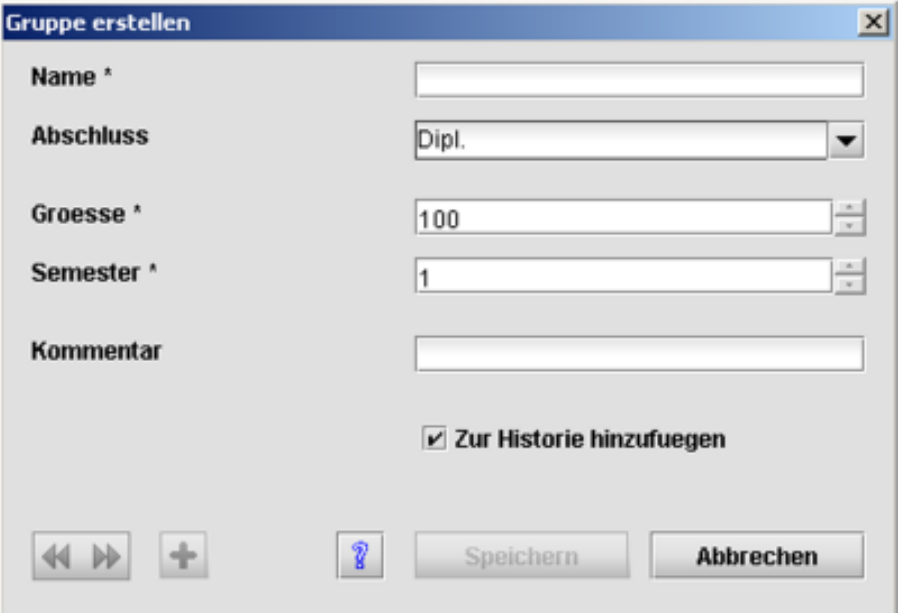

Der »Name« ist über das Textfeld einzugeben.

Der »Abschluss« ist über die Combo-Box auszuwählen oder aber einfach in selbige einzugeben. Die »Groesse« wird im nächsten Textfeld eingegeben oder mittels den Pfeiltasten ungefähr eingestellt.

Das »Semester« wird im nächsten Textfeld eingegeben oder mittels den Pfeiltasten ungefähr eingestellt.

Der »Kommentar« ist zusätzliche Information.

Die Checkbox »Zur Historie hinzufügen« dient Sesam zur Information, welche Studentengruppen und deren Veranstaltungen, Dozenten und Räume beim Erstellen eines neuen Semesters (3.2.1) unter Zuhilfenahme dieses Semesters berücksichtigt werden sollen.

Durch Drücken auf »Aendern« bzw. »Speichern« wird die Studentengruppe angelegt bzw. geändert und die Eingabemaske geschlossen. »Abbrechen« schließt die Eingabemaske ohne irgendwelche Daten zu speichern.

Die grünen Pfeile sind nur beim Ändern von Studentengruppen anklickbar und wechseln zur naechsten bzw. vorherigen Studentengruppe wobei die Änderung der aktuellen Studentengruppe gespeichert wird.

Das Plus-Symbol ist nur beim Anlegen einer neuen Studentengruppe anklickbar und dient zum Erstellen der neuen Studentengruppe ohne die Eingabemaske zu schließen. Zum schnelleren Arbeiten ist diese Funktion auch mittels des Tastaturkürzels strg + enter auszuführen.

Durch einen Klick auf das blaue Fragezeichen gelangt man auf diese Seite.

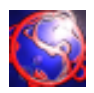

Soll eine Studentengruppe gelöscht werden, so muss diese in der Tabelle des Hauptfensters selektiert sein. Dann kann man diese (oder alle bei Mehrfachselektion) löschen, indem man den Menü-Eintrag »löschen« unter dem Menü »Bearbeiten« im Hauptfenster (3.1.0) anklickt, oder die Tastenkombination strg + l, oder einfach entf drückt. Anschließend wird der Standort aus dem geladenen Semester gelöscht. Es ist möglich, diesen Schritt via dem Menü-Eintrag »Rückgängig« unter dem Menü »Bearbeiten« oder aber durch Drücken von strg + z zu widerrufen.

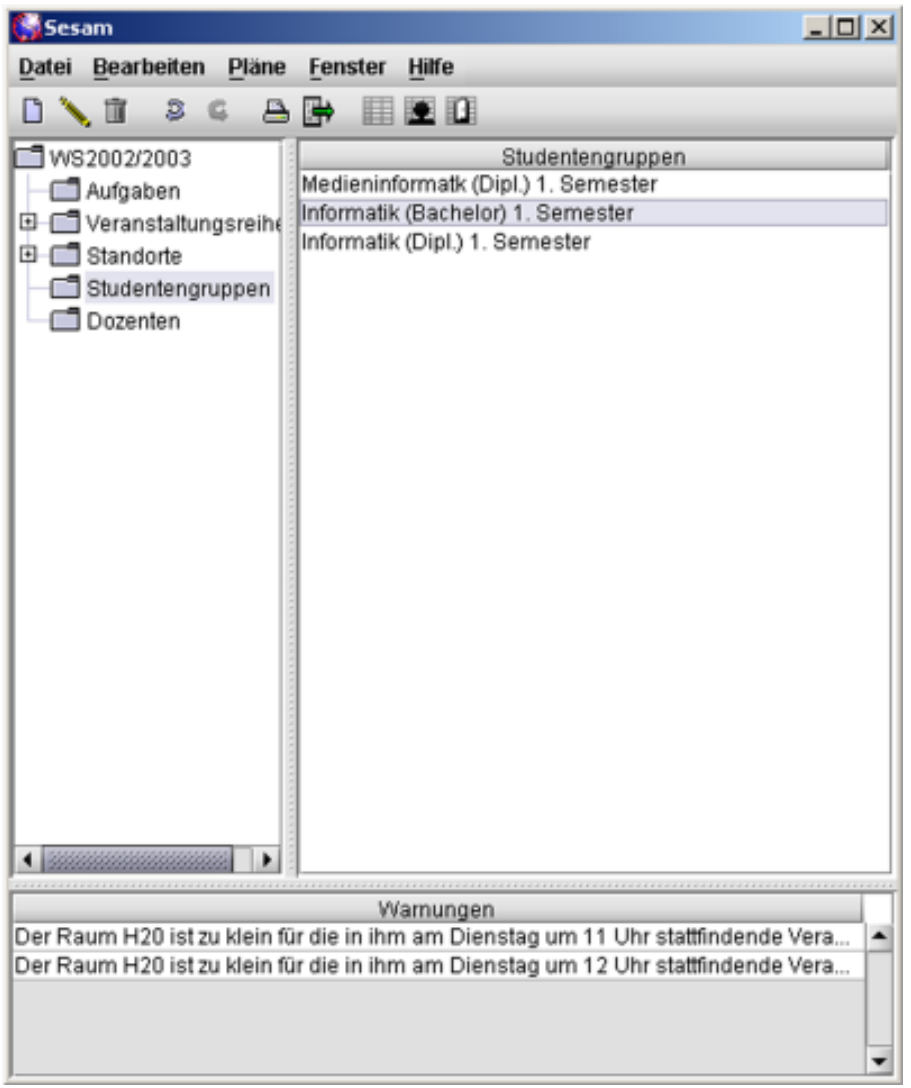

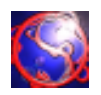

Man gelangt zu jeder Zeit im Hauptfenster über den Menü-Eintrag »Stundenplan« unter dem Menü »Pläne«, durch das Icon in der Toolbar oder durch drücken von strg + g in einen Stundenplan. Beim ersten Öffnen ist immer die erste Studentengruppe in der List links im Stundenplanfenster selektiert und es wird deren Plan angezeigt. Existiert noch keine Studentengruppe, so ist es nicht möglich, einen Stundenplan zu öffnen.

Zum Verteilen von Veranstaltungen auf den Stundenplan besteht die Möglichkeit, dies über Drag and Drop aus den Veranstaltungsreihen des Hauptfensters (3.1.0) zu tun, oder man benutzt das erste Icon in der Toolbar des Stundenplans, dann öffnet sich ein Termin-Fenster (3.11).

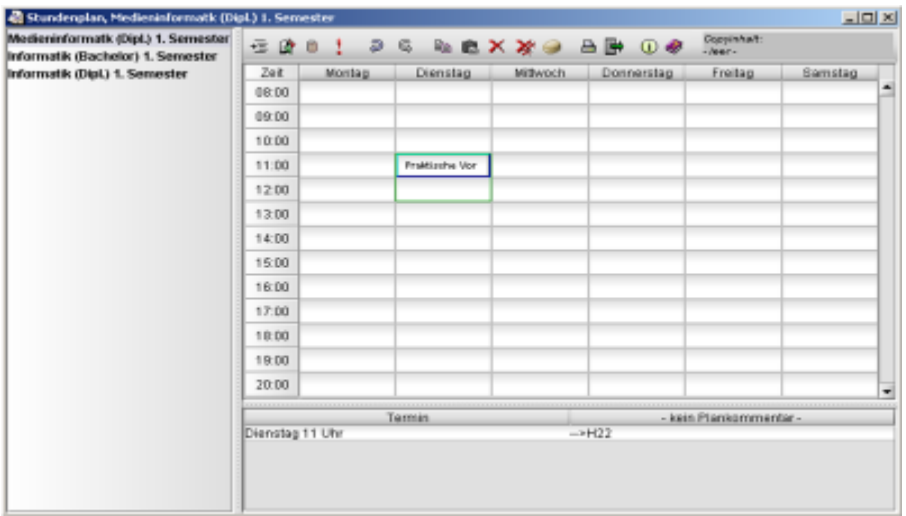

Ferner besteht die Möglichkeit, Kommentare zu einer bestimmten Veranstaltung direkt bei der selbigen über den Notizblock in der Toolbar des Stundenplans einzugeben. Dazu erscheint folgendes Fenster:

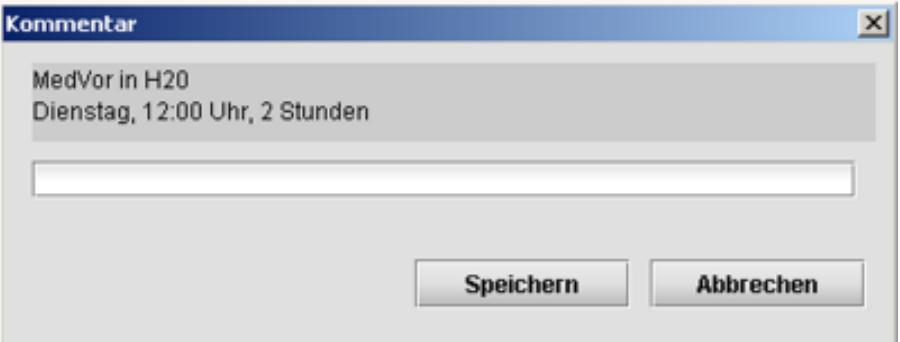

Diese Kommentare erscheinen alle unter dem Plan und sind grün unterlegt, falls der zugehörige Termin selektiert ist. Ein Termin ist eine Zuordnung einer Veranstaltung mit einem ein-stündigen Feld in dem Plan.

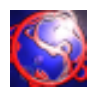

Das zweite Icon von links dient der Zuweisung eines Raums zu einem Termin in dem Stundenplan. Dazu öffnet sich das folgende Fenster:

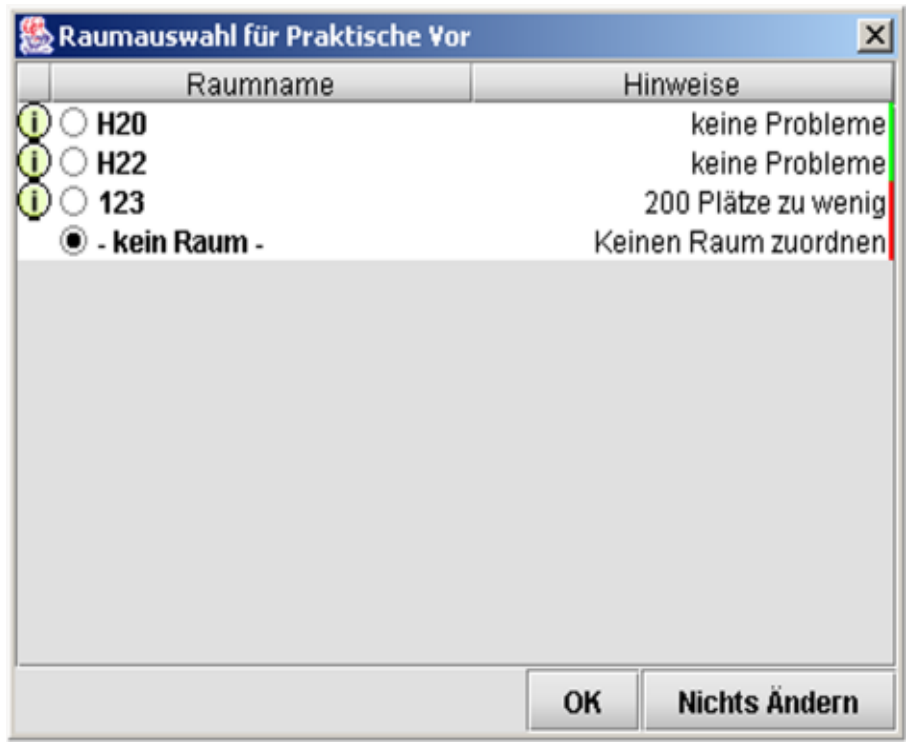

Angezeigt werden alle Räume mit dem entsprechenden Status dahinter und farblichen Markierungen. Grün steht für keine Probleme, orange ist nicht optimal und rot ist zwar im Programm möglich, in der Realität aber meistens nicht machbar. Mit »OK« wird der ausgewählte Raum dem Termin zugeordnet und das Fenster schließt sich, mit »Abbrechen« passiert nichts, außer dass das Fenster geschlossen wird.

Mit einem Klick auf das Ausrufezeichen in der Toolbar des Raumfenster werden alle Meldungen des selektierten Termins in einem Popup-Fenster angezeigt.

Die beiden Pfeile symbolisieren die Rückgängig- und Wiederherstellen-Funktion.

Daneben ist ein Symbol zum Zwischenspeichern eines Termins, gefolgt von dem Einfügen Symbol. Die roten Kreuze dienen zum Löschen eines Termins. Ein Kreuz bedeutet, dass nur der selektierte Termin gelöscht wird, mehrere Kreuze bedeuten, dass alle Termine dieser Veranstaltung aus allen Plänen gelöscht werden.

Das weiße Icon rechts neben den Löschen-Icons löscht alle Termine in dem geöffneten Plan. Zum Drucken nur des aktuell angezeigten Stundenplans dient das nächste Icon.

Zum Exportieren nur des aktuell angezeigten Stundenplans dient das darauffolgende Icon. Mit dem Buch-Icon gelangt man in diese Fenster.

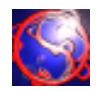

Wenn im Baum des Hauptfensters »Veranstaltungsreihen« ausgewählt ist, gelangt man durch den Menü-Eintrag »neu« unter dem Menü »Bearbeiten« im Hauptfenster (3.1.0) oder durch Drücken von strg + n in diese Eingabemaske, die zum Erstellen einer Veranstaltungsreihe dient. Soll eine Veranstaltungsreihe bearbeitet werden, so muss diese in der Tabelle des Hauptfensters selektiert sein. Dann gelangt man entweder durch Drücken von strg + o oder durch den Menü-Eintrag »ändern« unter dem Menü »Bearbeiten« im Hauptfenster (3.1.0) in diese Eingabemaske.

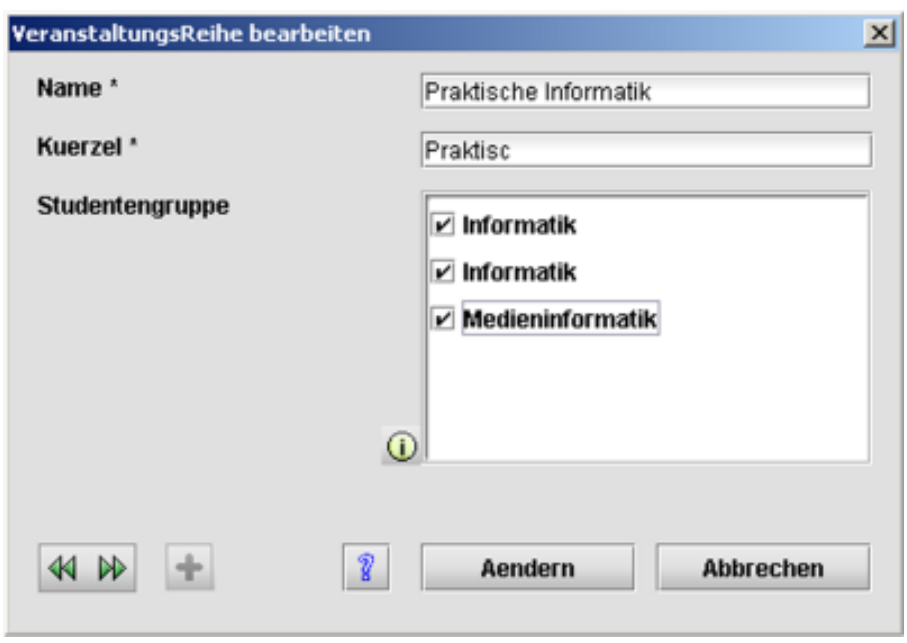

Der »Name« wird im ersten Textfeld eingegeben und ist der vollständige Name der Veranstaltungsreihe, der auf dem Ausdruck von Plänen erscheint.

Das »Kuerzel« wird im nächsten Textfeld eingegeben und dient der übersichtlicheren Darstellung aller Veranstaltungsreihen in den digitalen Plänen. Es wird beim Eingeben des Namens ein Kuerzel automatisch als Vorschlag kreiert.

Hinter »fuer« werden die Studentengruppen ausgewählt, die an allen Veranstaltungen dieser Veranstaltungsreihe gemäß dem Studienplan teilnehmen

Die grünen Pfeile sind nur beim Ändern von Veranstaltungsreihen anklickbar und wechseln zur naechsten bzw. vorherigem Veranstaltungsreihe wobei die Änderung der aktuellen Veranstaltungsreihe gespeichert wird.

Das Plus-Symbol ist nur beim Anlegen einer neuen Veranstaltungsreihe anklickbar und dient zum Erstellen der neuen Veranstaltungsreihe ohne die Eingabemaske zu schließen. Zum schnelleren Arbeiten ist diese Funktion auch mittels des Tastaturkürzels strg + enter auszuführen.

Durch einen Klick auf das blaue Fragezeichen gelangt man auf diese Seite.

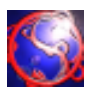

Soll eine Veranstaltungsreihe gelöscht werden, so muss diese in der Tabelle des Hauptfensters selektiert sein. Dann kann man diese (oder alle bei Mehrfachselektion) löschen, indem man den Menü-Eintrag »löschen« unter dem Menü »Bearbeiten« im Hauptfenster (3.1.0) anklickt, oder die Tastenkombination strg + l, oder einfach entf drückt. Anschließend wird die Veranstaltungsreihe aus dem geladenen Semester gelöscht. Es ist möglich, diesen Schritt via dem Menü-Eintrag »Rückgängig« unter dem Menü »Bearbeiten« oder aber durch Drücken von strg + z zu widerrufen.

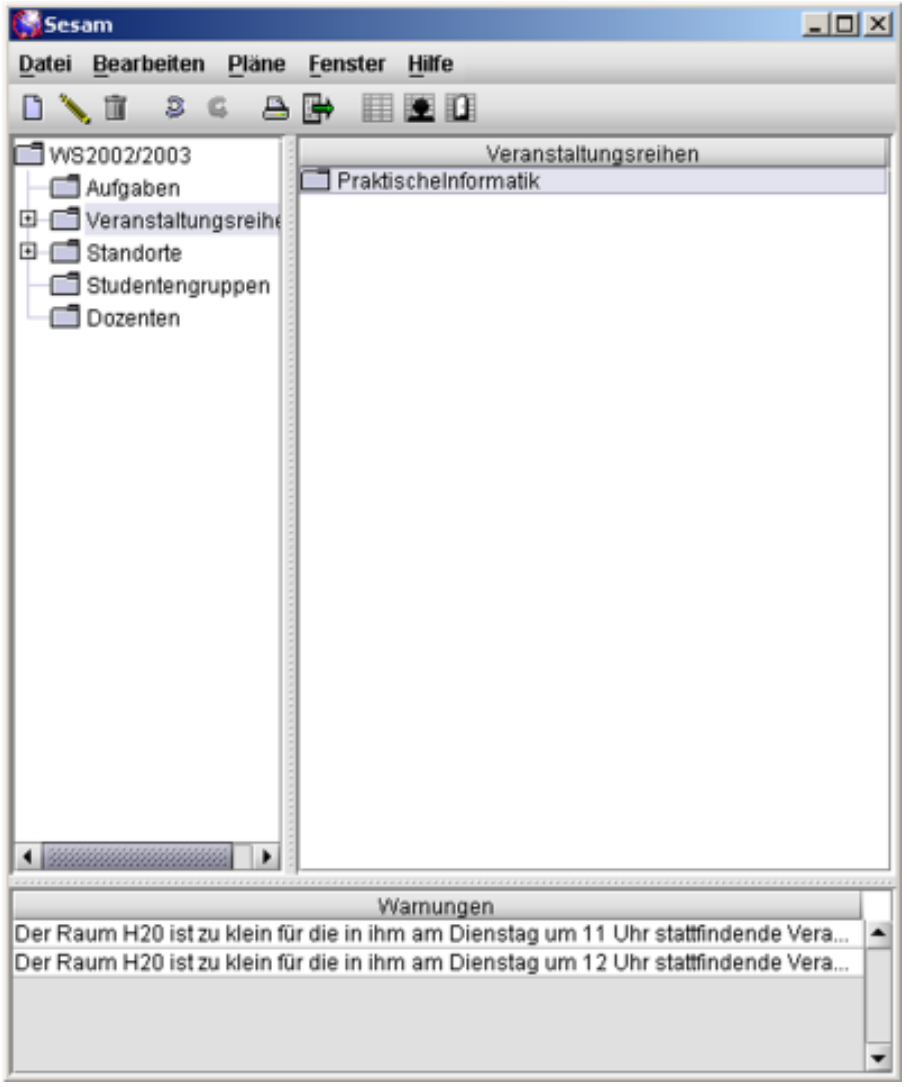

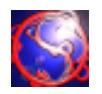

Wenn im Baum des Hauptfensters eine Veranstaltungsreihe ausgewählt ist, gelangt man durch den Menü-Eintrag »neu« unter dem Menü »Bearbeiten« im Hauptfenster (3.1.0) oder durch Drücken von strg + n in diese Eingabemaske, die zum Erstellen einer Veranstaltung der im Baum selektierten Veranstaltungreihe dient. Soll eine Veranstaltung bearbeitet werden, so muss diese in der Tabelle des Hauptfensters selektiert sein. Dann gelangt man entweder durch Doppelklick, durch Drücken von strg + o oder durch den Menü-Eintrag »ändern« unter dem Menü »Bearbeiten« im Hauptfenster (3.1.0) in diese Eingabemaske.

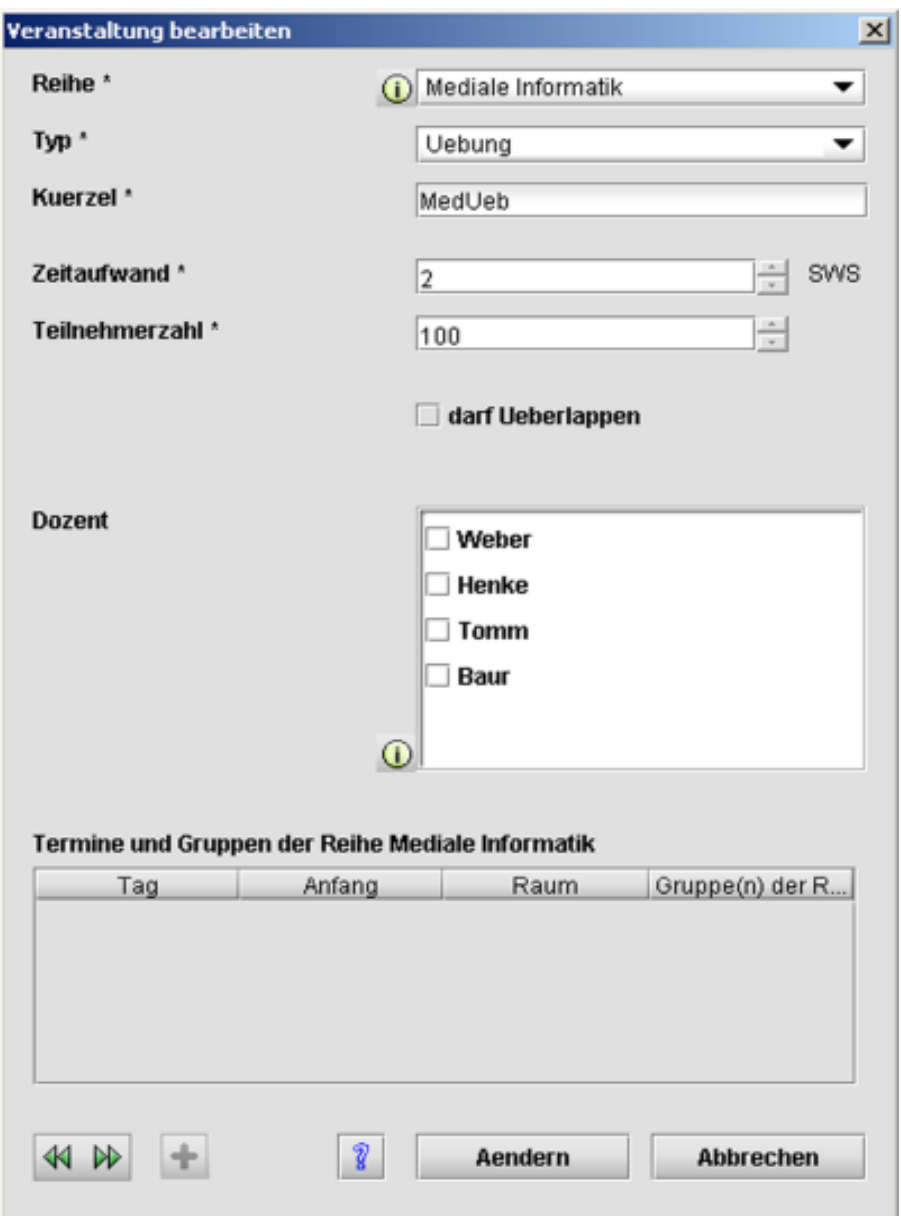

Die »Reihe«, die zugehörige Veranstaltungsreihe wird in der ersten Combo-Box ausgewählt. Der »Typ« der Veranstaltung wird in der nächsten Combo-Box ausgewählt. Der »Zeitaufwand« in Semesterwochenstunden(SWS) wird im nächsten Feld eingegeben. Die voraussichtliche »Teilnehmerzahl« wird im darauffolgendem Feld eingegeben. Die Checkbox »darf Ueberlappen« gibt an, ob andere Veranstaltungen der selben Veranstaltungsreihe diese zeitlich überdecken dürfen, oder ob dies zu einer Warnung in den »Aufgaben« führen soll. Die abschließende Tabelle ist eine Gesamtübersicht aller schon vergebener Termine dieser Veranstaltung.

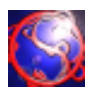

Soll eine Veranstaltung gelöscht werden, so muss diese in der Tabelle des Hauptfensters selektiert sein. Dann kann man diese (oder alle bei Mehrfachselektion) löschen, indem man den Menü-Eintrag »löschen« unter dem Menü »Bearbeiten« im Hauptfenster (3.1.0) anklickt, oder die Tastenkombination strg + l, oder einfach entf drückt. Anschließend wird die Veranstaltung aus dem geladenen Semester gelöscht. Es ist möglich, diesen Schritt via dem Menü-Eintrag »Rückgängig« unter dem Menü »Bearbeiten« oder aber durch Drücken von strg + z zu widerrufen.

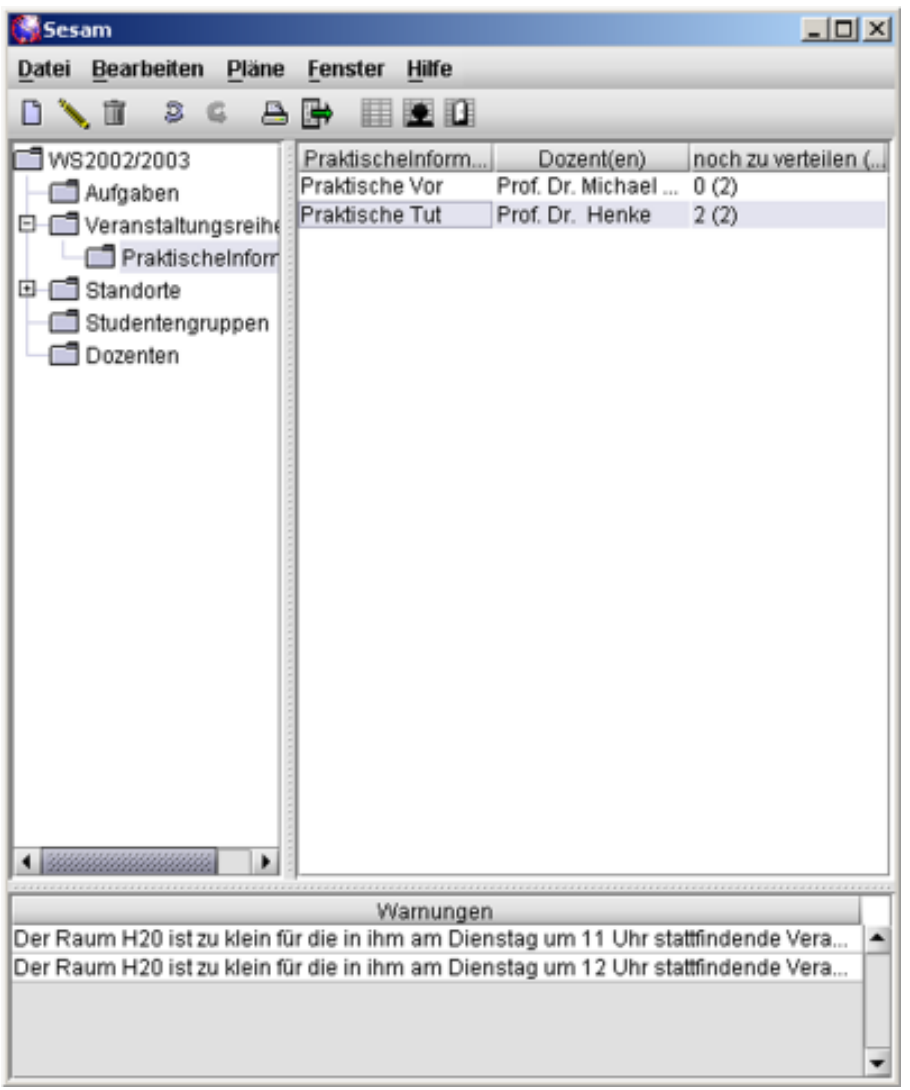

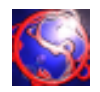

Wenn im Baum des Hauptfensters »Aufgaben« ausgewählt ist, gelangt man durch den Menü-Eintrag »neu« unter dem Menü »Bearbeiten« im Hauptfenster (3.1.0) oder durch Drücken von strg + n in diese Eingabemaske, die zum Erstellen einer Aufgabe dient.

Soll eine Aufgabe bearbeitet werden, so muss diese in der Tabelle des Hauptfensters selektiert sein. Dann gelangt man entweder durch Doppelklick, durch Drücken von strg + o oder durch den Menü-Eintrag »ändern« unter dem Menü »Bearbeiten« im Hauptfenster (3.1.0) in diese Eingabemaske. Es wird zwischen Warnungen, die von Sesam erstellt worden sind und deshalb nicht zu bearbeiten sind, und Aufgaben, die sich der Benutzer selbst frei erstellen und bearbeiten kann, unterschieden.

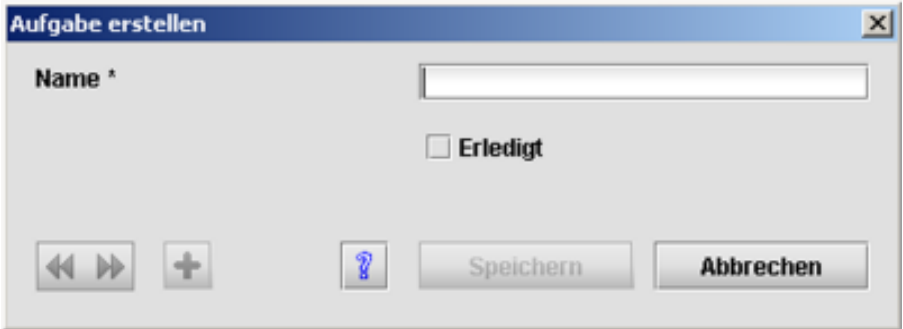

Der »Name« wird im ersten Textfeld eingegeben und ist der Text, der im Hauptfenster unter den »Aufgaben« angezeigt wird.

Die Checkbox »Erledigt« gibt an, ob diese Aufgabe als erledigt dargestellt wird und mittels eines Mausklicks auf den Tabellenkopf nach unten sortiert werden kann, oder nicht.

Das Plus-Symbol ist nur beim Anlegen einer neuen Aufgabe anklickbar und dient zum Erstellen der neuen Aufgabe ohne die Eingabemaske zu schließen. Zum schnelleren Arbeiten ist diese Funktion auch mittels des Tastaturkürzels strg + enter auszuführen.

Durch einen Klick auf das blaue Fragezeichen gelangt man auf diese Seite.

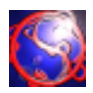

Um den Status einer Aufgabe zu ändern muss im Baum des Hauptfensters (3.1.0) »Aufgaben« ausgewählt sein. Dann ist es möglich, die Checkboxen vor den Aufgaben mit einem Mausklick umzusetzen. Damit ist die Aufgabe als erledigt bzw. als zu ignorieren gekennzeichnet. Nun kann man alle erledigten Aufgaben mittels eines einfachen Mausklicks auf den Kopf der Tabelle an deren Ende sortieren lassen, so dass sie nicht mehr im Blickfeld sind.

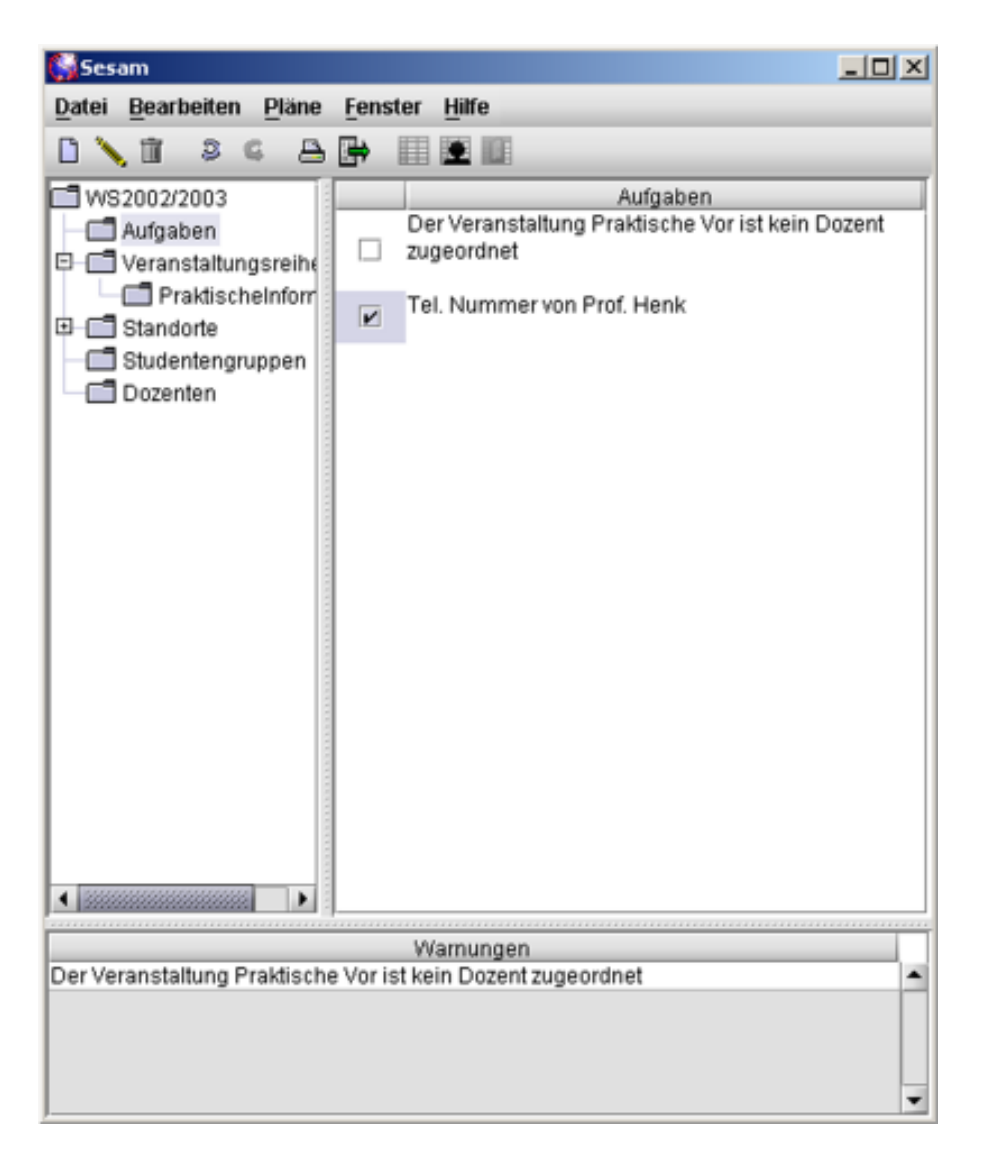

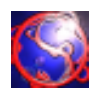

Soll eine Aufgabe endgültig gelöscht werden, so muss diese in der Tabelle des Hauptfensters selektiert sein. Dann kann man diese (oder alle bei Mehrfachselektion) löschen, indem man den Menü-Eintrag »löschen« unter dem Menü »Bearbeiten« im Hauptfenster (3.1.0) anklickt, oder die Tastenkombination strg + l, oder einfach entf drückt. Anschließend wird die Aufgabe aus dem geladenen Semester gelöscht. Hierbei wird zwischen von Sesam erstellten Aufgaben, Warnungen, und vom Benutzer generierte Aufgaben unterschieden. Nur letztere können gelöscht oder bearbeitet werden. Es ist möglich, diesen Schritt via dem Menü-Eintrag »Rückgängig« unter dem Menü »Bearbeiten« oder aber durch Drücken von strg + z zu widerrufen.

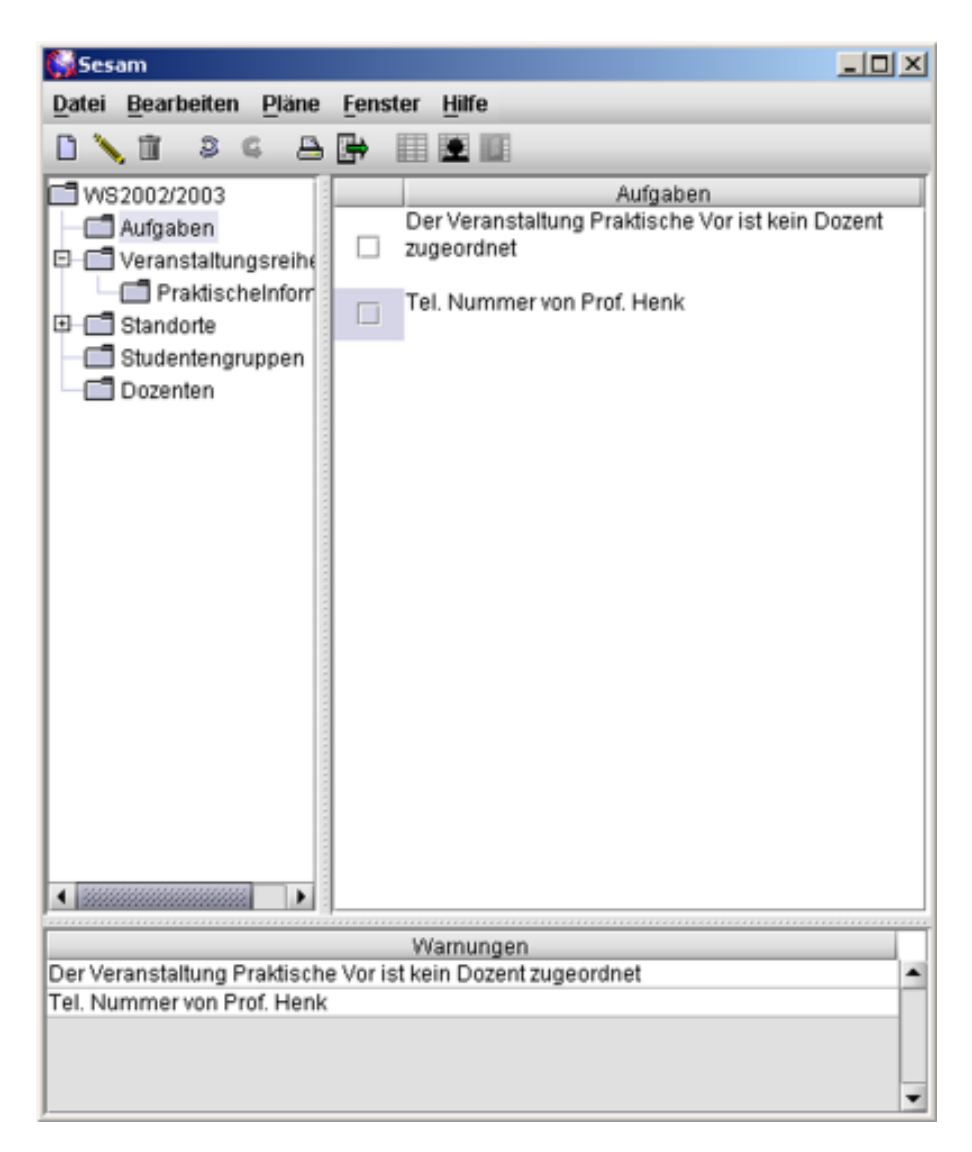

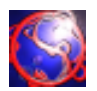

Zu jeder Zeit gelangt man durch den Menü-Eintrag »Einstellungen« unter dem Menü »Bearbeiten« im Hauptfenster (3.1.0) in die Optionen des Programms.

 Die Checkbox »Vorschlaege machen« stellt ein, ob beim Drag and Drop von Veranstaltungen in Pläne hinein farbige Vorschläge kommen sollen.

Die Checkbox »Popup-Meldungen aktivieren« bestimmt, ob z.B. beim Löschen Nachfragen vom System kommen sollen.

Das Dropdown-Menü für »Look and Feel« regelt das Aussehen des kompletten Programms.

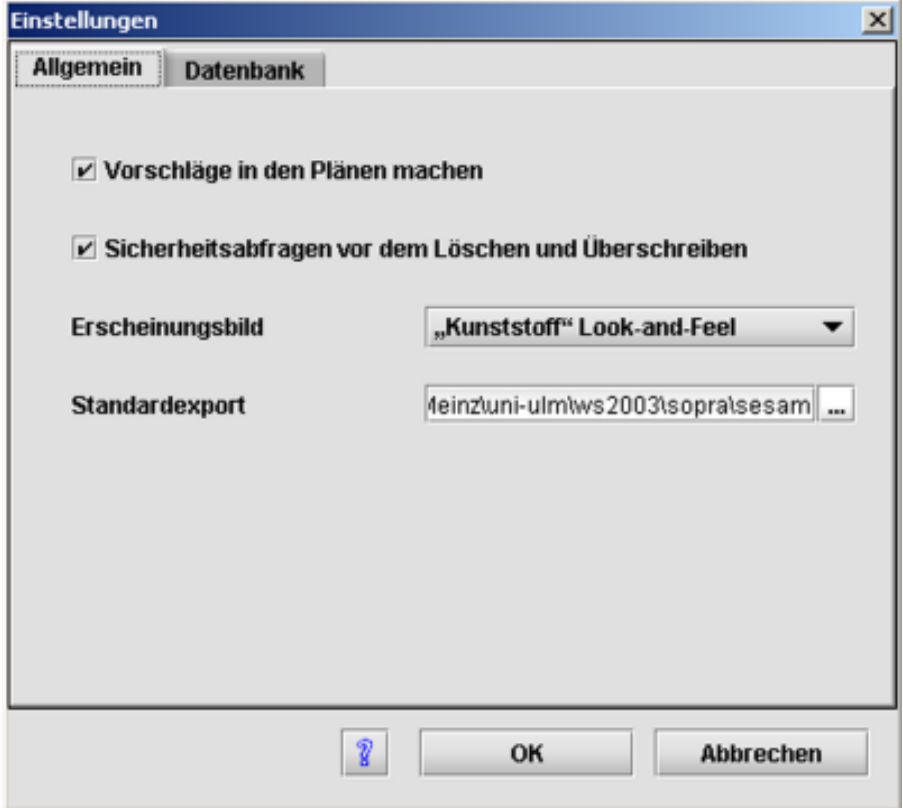

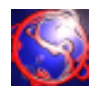

Unter dem Tabulator »Erweitert« finden sich alle Einstellungen bzgl. der Datenbank, die Sesam zum Speichern aller Daten benötigt. Sollten Sie sich bei diesen Einstellungen nicht sicher sein, wenden Sie sich an ihren Systemadministrator.

Das Feld »Standardexport« gibt den Pfad zum Exportieren der Pläne aus Sesam heraus an.

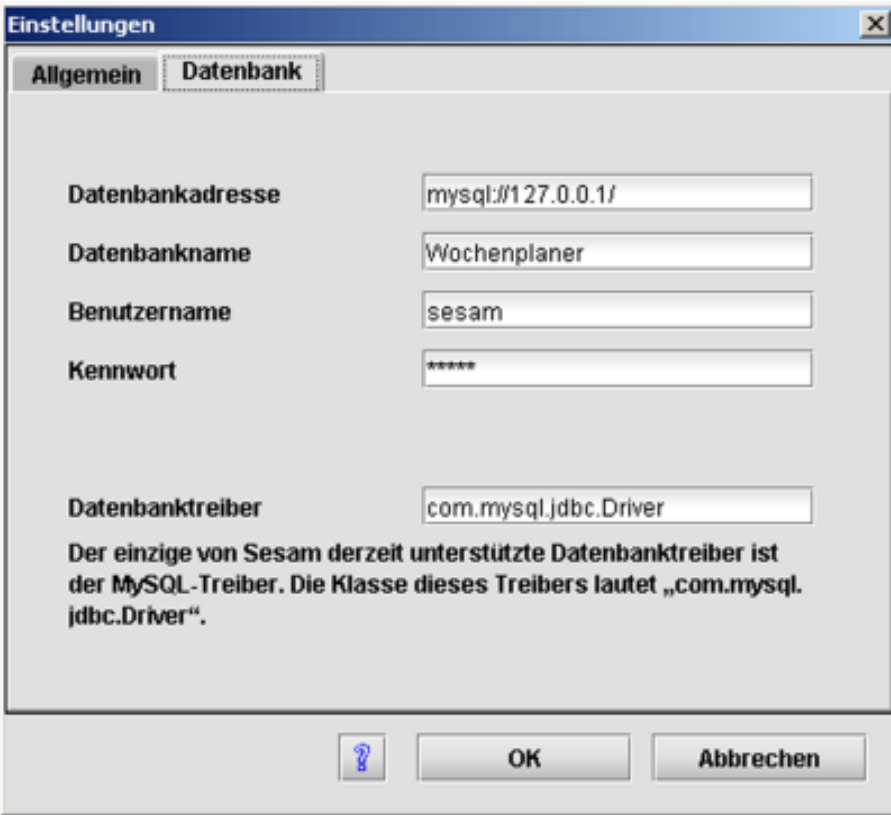

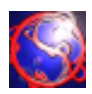

Zu jeder Zeit gelangt man durch den Menü-Eintrag »Drucken« unter dem Menü »Datei« im Hauptfenster (3.1.0) oder durch Drücken von strg + p in das Drucken-Fenster des Programms. Die Checkboxen geben an, welche Pläne aus dem Programm gedruckt werden sollen. Ferner besteht die Möglichkeit, einzelne Pläne direkt aus den Plan-Fenstern zu drucken.

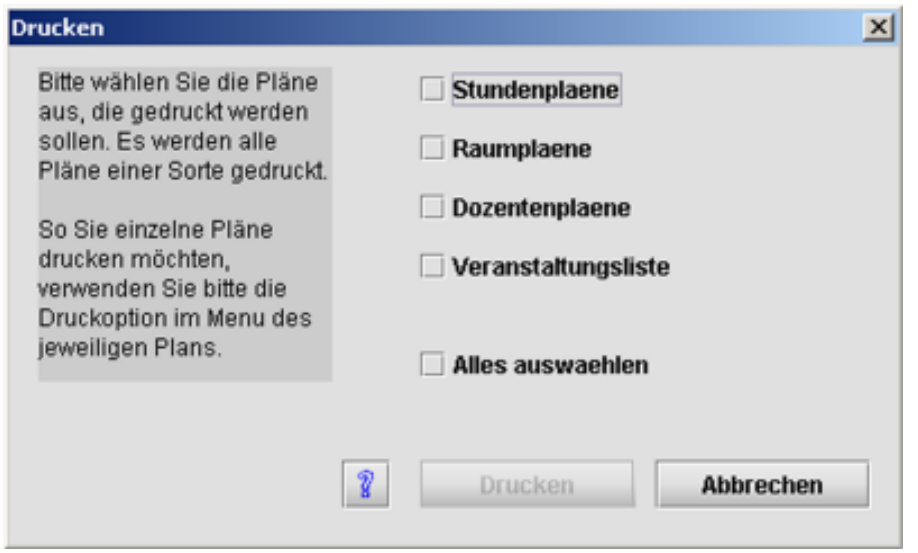

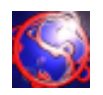

Zu jeder Zeit gelangt man durch den Menü-Eintrag »Exportieren« unter dem Menü »Datei« im Hauptfenster (3.1.0) oder durch Drücken von strg + e in das Export-Fenster des Programms. Die Checkboxen geben an, welche Pläne aus dem Programm in ein anderes Format exportiert werden soll. Der Datei-Ordner für den Export wird im Einstellungs-Fenster (3.8.0) angegeben. Ferner besteht die Möglichkeit, einzelne Pläne direkt aus den Plan-Fenstern zu exportieren.

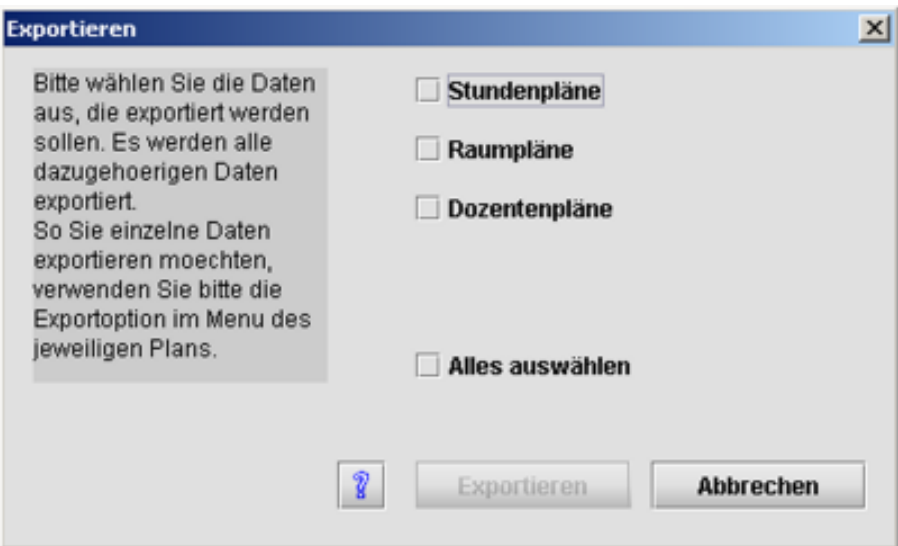

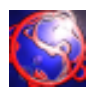

Das Termin-Fenster öffnet sich beim Klick auf das Termin-Icon in der Toolbar eines Plans. In diesem Fenster ist fast alles möglich, was auch im Hauptfenster (3.1.0) möglich ist. Die Hauptaufgabe ist jedoch, einen Termin festzulegen, d.h. eine explizite Zuordung von einem Zeitslot zu einer Veranstaltung einer Veranstaltungsreihe mit zugehöriger Studentengruppe und Dozent, sowie eines Raums mit dessen Standort.

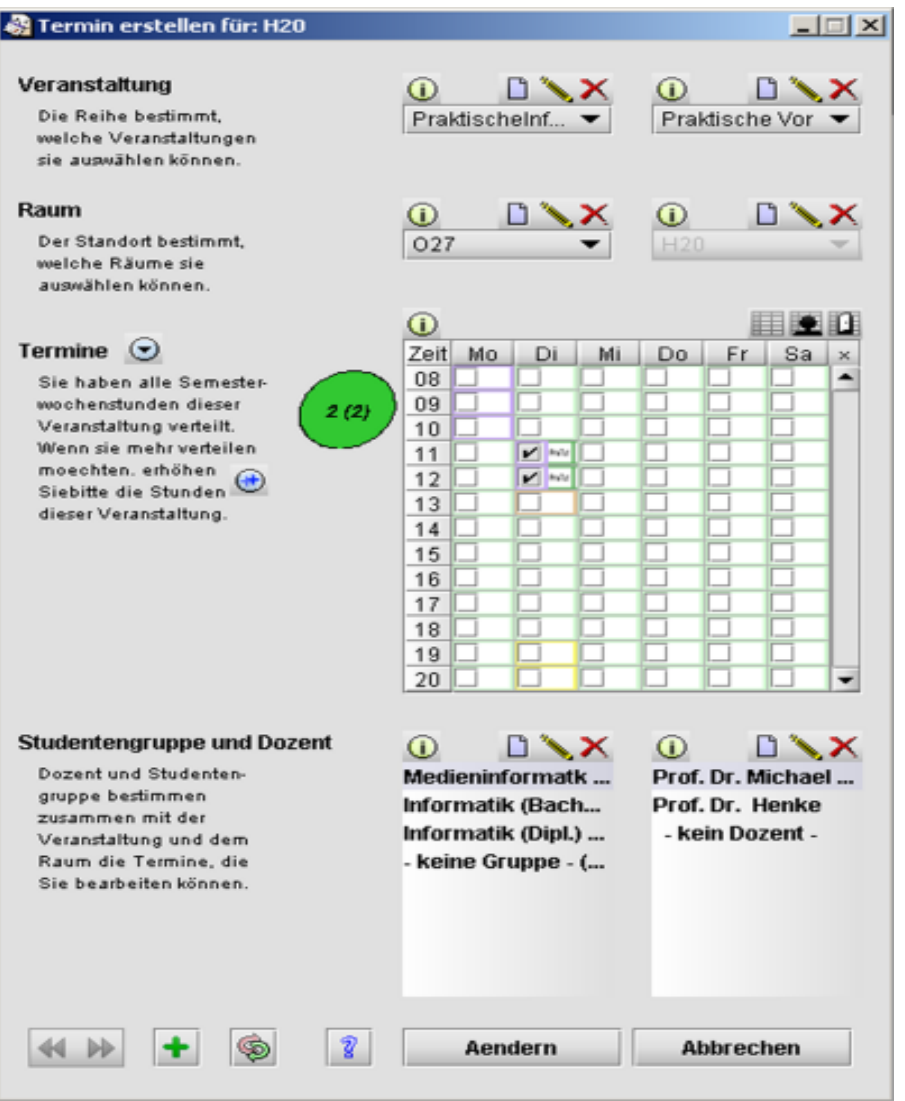

In der ersten Drop-down-Auswahl wird die Veranstaltungsreihe des Termins gewählt, bzw. mit den darüberstehenden Buttons modifiziert oder erstellt. Dazu öffnet sich dann ein Veranstaltungsreihen-Fenster (3.6.1). Als nächstes ist die Veranstaltung dieses Termins aus der Liste auszuwählen oder zu erstellen.

In der nächsten Zeile wird der Standort und dessen Raum ausgewählt, bzw. zuvor modifiziert oder erstellt. Dazu öffnet sich ein Raum-Fenster (3.4.3).

Unter dem Punkt »Termine« kann man nun mittels Mausklick in den Checkboxen Termine verteilen, wobei die einzelnen Checkboxen durch Farbe ihre Vorschläge vermitteln. Ist ein Feld gelb, so befindet sich hier bereits ein Termin. Die Umrahmungsfarben werden am Ende dieses Abschnitts erklärt.

Der Kreis rechts neben dem Schriftzug »Termine« gibt die Anzahl der noch zu verteilenden Termine an, die bei der Erstellung der Veranstaltung eingegeben wurde. Sind alle zu verteilenden Veranstal-

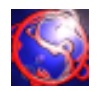

tungen verteilt, erscheint ein neuer Button im Text unter dem Schriftzug »Termine«, mit dem Sie die gewählte Veranstaltung bearbeiten könne und so die Anzahl der noch zu verteilenden Veranstaltungen erhöhen können.

Das Kreuz oben rechts in der Tabelle der zu verteilenden Termine deselektiert alle Checkboxen. Der Pfeil rechts neben dem Schriftzug »Termine« wählt einen geöffneten Plan aus, in dem die Termine gesetzt werden sollen.

Die drei Buttons rechts über der Tabelle bieten die Möglichkeit, weiter Plan-Fenster zu öffnen. Unter »Studentengruppe und Dozent« könne Sie unter den bereits verteilten Terminen diejenigen herausfiltern, denen die entsprechende Studentengruppe und Dozent zugewiesen ist. Ferner bietet dieses Fenster an dieser Stelle ebenfalls die Möglichkeit, neue Dozenten oder Stuedentengruppen anzulegen bzw. zu bearbeiten.

Der Doppelpfeil zwischen dem blauen Fragezeichen und dem grünen Plussymbol aktualisiert das komplette Fenster, wobei gerade markierte aber noch nicht gesetzte Termine verloren gehen.

Farbbedeutungen:

Grün bedeutet passend.

Globale Kreiterien färben gelb bzw. rot: Zunächst wird nach den globalen Kriterien für die Hauptveranstaltung (darfÜberlappen nicht markiert) ausgesondert, die einen ganzen Tag zunächst gelb oder sogar rot einfärben:

Hat ein Tag innerhalb einer Studentengruppe mehr als 8 Stunden Hauptveranstaltung bzw. einen Rahmen, also ein Intervall zwischen frühester und spätester Hauptveranstaltung von mehr als 8 Stunden, dann werden alle Termine des Tages gelb gefärbt.

Werden die letzten zwei Kriterien mit 10 Stunden überschritten, dann werden alle Termine des Tages rot gefärbt.

Lokale Kriterien färben blau bzw. violett:

Werden zwei aufeinanderfolgende Termine derselben Studentengruppe mit Standortwechsel "erwischt", dann werden sie blau gefärbt. Die überschreibt dann ein globales Kriterium.

Werden Termine mit sehr wichtigen Konflickten entdeckt, dann werden sie violett gefärbt, das sind im einzelnen:

Termine zu Dozentensperrzeiten und Raumsperrzeiten

Hauptveranstaltungskonflikte

Raumkonflikte

Dozentenkonflikte

Weiches Kriterium braun:

Findet ein Termin einer Hauptveranstaltung zu einem Zeitslot statt, das als letzter Termin die drei Zeitslots von 11 Uhr bis 2 Uhr mit Hauptveranstaltungen füllen würde, färbt sich die entsprechende Zelle braun.

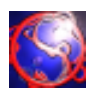

Wenn Sie per Drag und Drop Veranstaltungen aus der »Veranstaltungsliste« des Baums des Hauptfensters (3.1.0) in einen Plan ziehen, dann wird letzterer farbig markiert. Grün bedeutet hierbei, dass es keinerlei Probleme bei diesem Termin gibt, orange ist nicht optimal aber möglich und rot ist zu vermeiden jedoch hindert Sie Sesam daran nicht! Es wird lediglich eine Warnung in den »Aufgaben« im Baum des Hauptfensters (3.1.0) erscheinen. Auch mehrere unterschiedliche Veranstaltungen zum gleichen Termin sind möglich. Zur differenzierten Auswahl eines speziellen Termins erscheint eine Drop-Down Auswahl. Gleiche Veranstaltung zum selben Termin sind nicht möglich.

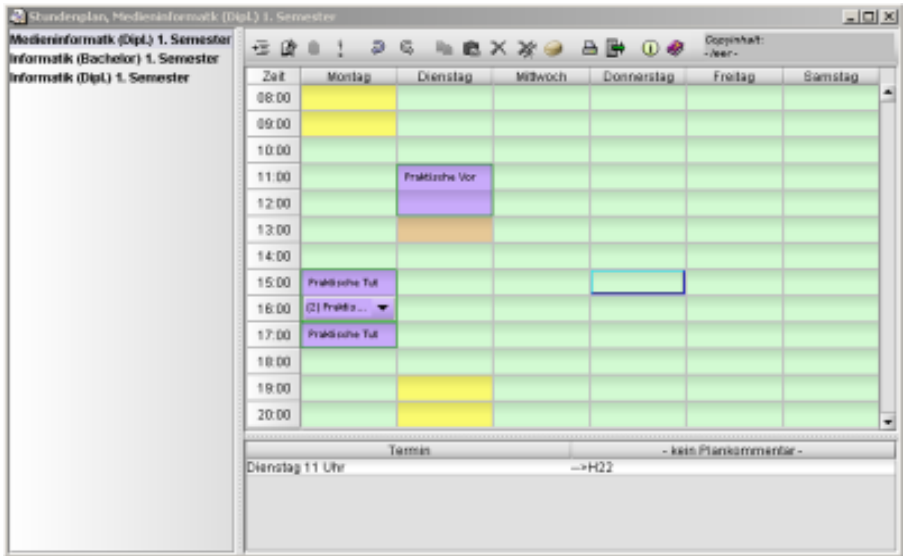

Farbbedeutungen

Grün bedeutet passend.

Globale Kreiterien färben gelb bzw. rot: Zunächst wird nach den globalen Kriterien für die Hauptveranstaltung (darfÜberlappen nicht markiert) ausgesondert, die einen ganzen Tag zunächst gelb oder sogar rot einfärben:

Hat ein Tag innerhalb einer Studentengruppe mehr als 8 Stunden Hauptveranstaltung bzw. einen Rahmen, also ein Intervall zwischen frühester und spätester Hauptveranstaltung von mehr als 8 Stunden, dann werden alle Termine des Tages gelb gefärbt.

Werden die letzten zwei Kriterien mit 10 Stunden überschritten, dann werden alle Termine des Tages rot gefärbt.

Lokale Kriterien färben blau bzw. violett:

Werden zwei aufeinanderfolgende Termine derselben Studentengruppe mit Standortwechsel "erwischt", dann werden sie blau gefärbt. Die überschreibt dann ein globales Kriterium.

Werden Termine mit sehr wichtigen Konflickten entdeckt, dann werden sie violett gefärbt, das sind im einzelnen:

Termine zu Dozentensperrzeiten und Raumsperrzeiten

Hauptveranstaltungskonflikte

Raumkonflikte

Dozentenkonflikte

Weiches Kriterium braun:

Findet ein Termin einer Hauptveranstaltung zu einem Zeitslot statt, das als letzter Termin die drei Zeitslots von 11 Uhr bis 2 Uhr mit Hauptveranstaltungen füllen würde, färbt sich die entsprechende Zelle braun.

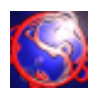

Das Verteilen von Veranstaltungen ist nicht schwer und intuitiv per Drag und Drop zu bewerkstelligen.

Zuerst einmal sollten Sie einen Plan öffnen. Dazu klicken Sie einfach auf eines der Plan-Icons in der Werkzeugleiste des Hauptfensters oder wählen den gewünschten Eintrag im Menü "Pläne". Dabei öffnet der Eintrag "Dozentenplan" Einen Plan, der einen Dozenten zugeordnet ist, der Eintrag "Raumplan" einen Plan, der die Termine eines Raumes angibt und "Stundenplan" einen ebensolchen für eine Studentengruppe.

Nachdem Sie einen Plan – oder auch mehrere – geöffnet haben, können Sie nun im linken Teil des Planfensters den Dozenten bzw den Raum bzw die Studentengruppe wählen, für die Sie einen neuen Termin eintragen wollen. Wenn Sie nun einen Veranstaltungs-Eintrag im Hauptfenster selektieren, können Sie diesen einfach mit gedrückter-gehaltener (linker) Maustaste über ein Feld des Plans ziehen (drag) und diesen dort durch loslassen der Maustaste "fallen lassen" (drop). Und selbstverständlich können Sie eine bereits verteilte Veranstaltung genau so einfach in einem Plan umherschieben oder in einen anderen Plan ziehen.

Dabei reagiert Sesam intelligent und je nach Plan Typ werden sie zum Beispiel in einem extra Fenster gefragt, in welchem Raum die Veranstaltung stattfinden soll oder ob der Dozent, in dessen Plan Sie eine Veranstaltung eintragen, dieser Veranstaltung zugeordnet werden soll, so er das noch nicht ist.

Sie werden weiterhin feststellen, das Sesam bestimmte Felder farbig anzeigt. Dies ist das "Vorschläge machen" – Feature von Sesam. Damit sehen Sie auf einen Blick, wo die Veranstaltung passt und wo nicht. Dabei haben die Farben folgende Bedeutung:

# Globale Kriterien färben gelb bzw. rot

Zunächst wird nach den globalen Kriterien für die Hauptveranstaltungen ("darf Überlappen" nicht markiert) ausgesondert, die einen ganzen Tag zunächst gelb oder sogar rot färben: Hat ein Tag innerhalb einer Studentengruppe mehr als 8 Stunden Hauptveranstaltung bzw. einen Rahmen, also ein Intervall zwischen frühester und spätester Hauptveranstaltung, von mehr als 8 Stunden, dann werden alle Termine des Tages gelb gefärbt. Werden die letzten zwei Kriterien mit 10 Stunden überschritten dann werden alle Termine des Tages rot gefärbt.

# Lokale Kriterien färben blau bzw. violett

Werden zwei aufeinanderfolgende Termine derselben Studentengruppe mit Standortwechsel "erwischt", dann werden sie lila gefärbt. Dies überschreibt dann ein globales Kriterium. Werden Termine mit sehr wichtigen Konflikten entdeckt, dann werden sie violett gefärbt, das sind im einzelnen:

Termine zu Dozentensperrzeiten und Raumsperrzeiten

Hauptveranstaltungskonflikte

Raumkonflikte

Dozentenkonflikte

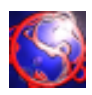

Sesam warnt nicht nur bei Konflikten und erinnert Sie an noch zu Erledigendes (für eine Liste der vorhandenen Warnungen sehen Sie bitte im Anhang nach), sondern bietet Ihnen selbstverständlich auch die Möglichkeit, eigene Aufgaben zu definieren, die ebenfalls im Aufgaben/Warnungen Fenster erscheinen. Dazu wählen Sie einfach den Baum-Eintrag Aufgaben im Sesam- Hauptfenster aus und wählen "Neu". Daraufhin öffnet sich das Aufgaben – Erstellen – Fenster (siehe Kapitel 3.7). Diese Aufgaben verhalten sich wie systemgenerierte Aufgaben, mit der Ausnahme, das sie von Ihnen definiert und gelöscht werden können. Somit verfügen Sie also über eine Art Notizblock in den Sie eintragen können, was Sie noch alles erledigen möchten.

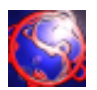

Sesam bietet eine Undo/ Redo Funktionalität für folgende Aktionen:

Löschen / Erstellen eines Dozenten, einer Studentengruppe, einer Reihe, einer Veranstaltung, eines Standortes oder eines Raumes

Verschieben eines Termins innerhalb eines Planes

Verschieben eines Termins zwischen zwei Plänen. (Achtung: Wenn Sie einen Termin ohne Pause zwischen mehreren Plänen verschieben, kann es zu Fehlern in der Undo- / Redo- Funktionalität kommen. Dieses Problem ist bekannt und wird in einer kommenden Version von Sesam gelöst werden.)

Um eine der oben genannten Optionen zurück zu nehmen, können Sie entweder die entsprechenden Icons in der Werkzeugleiste oder die Tastenkombination strg-z für Undo und strg-y für Redo verwenden. Dabei werden bei einem entsprechendem Aufruf im Hauptfenster Löschungen / Erstellungen zurück genommen, bei einem Funktionsaufruf in einem Plan Terminverschiebungen.

Dabei werden jeweils immer die letzten Änderungen global zurück genommen. Da Sesam einen größeren Undo-/ Redo- Speicher besitzt, ist es möglich, mehrere Aktionen hintereinander zurück zu nehmen.

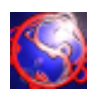

Da Sesam explizit die Möglichkeit bietet, mehrere Planfenster gleichzeitig geöffnet zu haben, kann dies insbesondere auf kleineren Bildschirmen zu einem Verlust an Übersicht führen, wenn sich mehrere Pläne überdecken. Dafür bietet Sesam als nützliches Werkzeug das Menü "Fenster". Hier sind alle geöffneten Pläne aufgeführt. Wenn sie auf einen der Einträge klicken, wird der entsprechende Plan in den Vordergrund geholt.Ausserdem können die Sie die Pläne hier auch automatisch auf dem Bildschirm anordnen lassen.

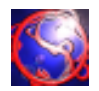

Sie haben in Sesam zwei Möglichkeiten zum Drucken/Exportieren: Entweder, Sie drucken/exportieren gleich ganze Plangruppen oder Einzelpläne.

Um Plangruppen (wie zum Beispiel alle Stundenpläne eines Semesters) zu drucken, wählen Sie bitte den Menüpunkt "Drucken" aus dem Menu "Datei" des Hauptfensters. Darauf hin öffnet sich das globale Drucken Fenster.

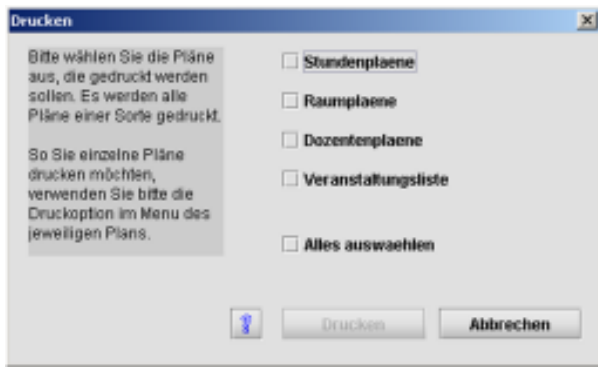

In diesem Fenster sehen sie mehrere Checkboxen, die jeweils für die daneben stehende Plangruppe stehen. Wählen Sie die gewünschte(n) Plan-Gruppe(n) aus und klicken Sie auf "Drucken".

Ein Häkchen im Feld "Alle auswählen" wählt alle Plangruppen aus. Mit dem "Fragezeichen" rufen sie die Online-Hilfe für diesen Dialog auf.

Das Drucken kann einige Zeit in Anspruch neh-

men, besonders, wenn Sie viele Pläne erstellt und/oder einen langsamen Drucker haben. Bitte haben Sie dann etwas Geduld.

Um einen einzelnen Plan zu drucken verwenden Sie bitte den Punkt Drucken in der Werkzeugleiste des jeweiligen Planes. Dies ist der kleine Drucker an zweiter Stelle von links.

Für das Exportieren gilt Ähnliches wie für das Drucken. Auch hier können Sie ganze Plan-Gruppen über das Hauptfenster und einzelne Pläne über das entsprechende Icon in der Werkzeugleiste exportieren. Dabei öffnet sich dann ein Fenster, in dem Sie angeben können, wohin Sesam exportieren soll und – im Falle eines Einzelexports – auch, welchen Namen die Datei bekommen soll. Es stehen mehrere Dateiformate (HTML (V. 3), ASCII-Text, CSV, RTF, BMP, JP(E)G, PNG, TGA, PCX, PSD und XBM) zur Verfügung. Wählen Sie bitte das Gewünschte aus und klicken sie danach auf, Exportieren".

Bitte beachten Sie, dass es auch hier insbesondere beim Export in Grafikformate zu teilweise sogar längeren Verzögerungen kommen kann.

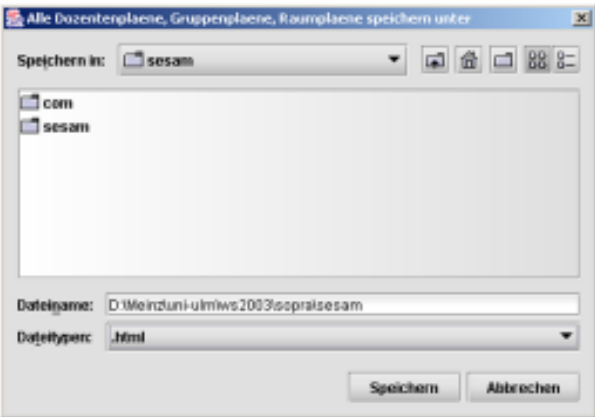

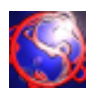

Natürlich müssen Sie in Sesam nicht ständig wiederkehrende Daten jedes Semester erneut eingeben. Denn das Programm bietet Ihnen die Möglichkeit, Historiendaten aus einem Semester in ein anderes zu übernehmen – allerdings nur bei dessen Erstellen.

Um einen Datensatz zur Historie eines Semesters hinzuzufügen, markieren Sie bitte einfach das entsprechende Feld ("Zur Historie hinzufügen") bei der Erstellung des Datensatzes.

Wenn Sie nun ein neues Semester erstellen, können Sie ein Semester auswählen dessen Historie Sie importieren wollen. Damit übernehmen Sie alle als Historie markierten Daten des ausgewählten Semesters in das neu erstellte, wo Sie Ihnen im vollen Umfang zur Verfügung stehen. Und natürlich beeinflussen Änderungen an den Daten in einem Semester die Daten im anderen Semester nicht.

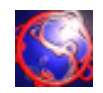

Sesam wurde für den Einsatz eines lokal installierten mySQL Datenbank-Management-Systems (DBMS) konzipiert und optimiert. Zwar haben Sie die Möglichkeit, Sesam zusammen mit einer sich im Internet oder Local Area Network befindlichen Datenbank zu nutzen, jedoch raten wir Ihnen hiervon auf Grund von auftretenden Geschwindigkeitseinbussen ab.

Im weiteren Verlaufe wird ein lokal - d.h. auf dem selben Rechner, auf dem auch Sesam ausgeführt werden soll - installierter mySQL-Server Dienst angenommen, auf dem bereits eine leere Datenbank mit der Bezeichnung "sesam" angelegt wurde und für die der mySQL-Benutzer "root" mit nicht gesetztem Kennwort verwendet werden soll. Sollte in Ihrem Falle eine andere Konstellation von Nöten sein (z.B. anderer Benutzer, mySQL Server nicht lokal installiert, ...), konsultieren Sie bitte Ihren System-Administrator.

Auf dem Register "Erweitert" haben Sie nun die Möglichkeiten, alle relevanten Daten für die Verbindung zu Ihrer eingesetzten Datenbank anzugeben. Die oben genannte Systemumgebung vorausgesetzt, würden sich folgende Einstellungen ergeben:

# "Pfad zur Datenbank"

Dieser Eintrag repräsentiert die Adresse zu Ihrem mySQL-Server. Sie hat das Format "mysql:// <Adresse des mySQL-Servers>[:<Port auf dem der mySQL-Server nach Verbindungen hört>]/" Für unser o.g. Beispiel sollten Sie hier "mysql://localhost/" oder "mysql://127.0.0.1/" eintragen. Sollte Ihnen die Adresse oder der Port des mySQL-Servers nicht bekannt sein, wenden Sie sich bitte an Ihren System-Administrator.

## "Datenbankname"

Dieser Eintrag repräsentiert die Bezeichnung der Datenbank, die für Sesam verwendet werden soll. Es versteht sich von selbst, dass diese Datenbank auf dem unter "Pfad zur Datenbank" angegebenen Server angelegt und leer sein muss.

Für unser o.g. Beispiel sollten Sie hier "sesam" eintragen.

Weitergehende Information, wie Sie unter mySQL Datenbanken anlegen, finden Sie im beigefügten mySQL-Handbuch oder im World Wide Web unter http://www.mysql.de/dokumentation. Natürlich wird Ihnen auch Ihr System-Administrator weiterhelfen können.

## "Benutzername"

Dieser Eintrag repräsentiert den Benutzernamen, über den der Zugang zum unter "Pfad zur Datenbank" angegebenen Server erfolgen soll. Natürlich muss dieser Benutzer auch in der mySQL-Server Anwendung angelegt worden sein. Für unser o.g. Beispiel sollten Sie hier "root" eintragen. Weitergehende Information, wie Sie unter mySQL Benutzer anlegen, finden Sie im beigefügten mySQL-Handbuch oder im World Wide Web unter http://www.mysql.de/dokumentation. Sicherlich wird Ihnen auch hier wieder Ihr System-Administrator weiterhelfen können.

# ..Passwort"

Dieser Eintrag repräsentiert das Zugangs-Passwort, mit dem sich der unter "Benutzername" angegebene Benutzer am unter "Pfad zur Datenbank" angegebenen mySQL-Server anmelden kann. Um das Passwort festzulegen oder zu ändern, klicken Sie bitte auf die mit drei Punkten (,....") gekennzeichnete Schaltfläche rechts neben dem Textfeld. Füllen Sie im sich darauf öffnenden Fenster bitte die Felder "Altes Passwort" (kann bei der Erstinstallation von Sesam entfallen), "Neues Passwort" und "Passwort wiederholen" aus und bestätigen Sie die Angaben durch Klick auf,  $Ok^{\ldots}$ .

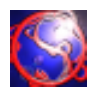

Für unser o.g. Beispiel müssen Sie kein Passwort angeben, da dem verwendete Benutzer "root" keines hinterlegt ist. Hinweis zu Passwörtern: Obwohl in unserem Beispiel kein Passwort verlangt wird, ist es anzuraten, für den unter "Benutzername" angegebenen mySQL-Benutzer ein solches festzulegen und dies sowohl in der mySQL-Server Anwendung, als auch hier in Sesam einzutragen. Dies sollte vor allem dann geschehen, wenn der verwendete Rechner, auf dem der mySQL-Server Dienst installiert ist, direkt mit dem Internet oder einem Local Area Network (LAN) verbunden ist.

Weitergehende Information, wie Sie unter mySQL Benutzer anlegen und deren Passwörter verwalten, finden Sie im beigefügten mySQL-Handbuch oder im World Wide Web unter http:// www.mysql.de/dokumentation. Oder natürlich bei ihrem freundlichen System-Administrator.

## "Datenbanktreiber"

Dieser Eintrag repräsentiert die vollqualifizierte Klassen-Bezeichnung des mySQL Connectors dem eingesetzten mySQL JDBC Treibers, der die Verbindung von Sesam zum mySQL-Server herstellt.

Für unser o.g. Beispiel sollten Sie hier "com.mysql.jdbc.Driver" eintragen. Weitergehende Information zu mySQL Connector finden Sie im World Wide Web unter http://de.mysql.com/downloads/api-jdbc-stable.html. Natürlich wird Ihnen auch Ihr System-Administrator weiterhelfen können.

# "Standardexport"

Dieser Eintrag repräsentiert den Dateisystem-Pfad, in den exportierte Daten abgelegt werden sollen. Bei anderweitigen Angaben im "Exportieren" Menüpunkt des Hauptfensters wird dieser Eintrag hier vom System ignoriert. Für unser o.g. Beispiel sollten Sie hier - im Falle des Einsatzes unter Windows - Ihr Verzeichnis "Eigene Dateien" und bei einem unter Unix-Derivaten betriebenen Sesam Ihr Home-Verzeichnis angeben.

Haben Sie nun alle relevanten Optionen angegeben, können Sie diese durch Klick auf "Ok" speichern. Das Fenster wird daraufhin verlassen. Ohne die Änderungen zu sichern, können Sie das Fenster mit Klick auf "Abbrechen" schliessen. Ein Klick auf die "?"-Schaltfläche bringt Sie zur Online-Hilfe in der Sie weitere Hilfestellungen erwarten.

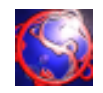

# **Beim Programmstart öffnet sich das Optionsfenster und nicht das Hauptfenster. Wieso?**

Die Datenbank – Zugangsdaten sind nicht korrekt oder es läuft keine Datenbank im Hintergrund. Bitte stellen sie sicher, dass sowohl eine mySQL- fähige Datenbank auf Ihrem System ausgeführt wird und dass die Zugangsdaten, die im Einstellungsfenster eingetragen sind, auch korrekt sind.

## **Das Programm startet nicht, obwohl ich alle Daten richtig eingegeben habe oder ich habe seltsame Daten beim Programmstart, die im Hauptfenster angezeigt werden.**

Möglicherweise gibt es ein Problem mit der Konfigurationsdatei von Sesam. Suchen sie im Programmverzeichnis oder ihrem Ordner "Eigene Dateien" (je nach Betriebssystem) von Sesam die Datei "sesam.cfg". Diese Datei darf keinesfalls von Hand geändert werden. Wenn Sie diese Datei löschen, startet Sesam mit Standard-Einstellungen und sie können die Optionen erneut angeben.

# **Sesam meldet mir, es gäbe ein Problem mit der Konfigurationsdatei. Sie kann nicht gelesen / geschrieben werden, hat eine falsche Versionsnummer oder ist "korrupt". Was soll ich tun?**

Dieser Fehler tritt meist dann auf, wenn das File sesam.cfg im Programmpfad von Hand geändert wurde oder schreib-/lesegeschützt ist. Setzen sie im letzteren Fall bitte die Dateiattribute auf "read / write enabled". Hinweise hierzu finden Sie in dem Benutzerhandbuch, das Sie zusammen mit Ihrem Computer erhalten haben.

Sollte das Problem nicht hierin bestehen, so empfehlen wir, die Konfigurationsdatei zu löschen. Sesam legt dann beim nächsten Programmstart automatisch eine neue Datei namens sesam.cfg mit Standardwerten an. Diese können sie dann im Einstellungsfenster ändern.

# **Beim Drucken/Exportieren aus dem Hauptfenster scheint das Programm hängen zu bleiben. Was kann ich tun?**

Zunächst einmal handelt es sich um keinen Fehler. Das Programm scheint nämlich nur stehen zu bleiben, in Wirklichkeit wartet es jedoch die Fertigstellung des Druck-/Exportauftrags ab. Haben Sie einfach etwas Geduld.

# **In derAufgabenliste stehen wider aller Erwartung Warnungen, die es nicht geben dürfte, oder es fehlen Warnungen, die da sein sollten.**

Nach einem Neustart von SESAM oder schon einem erneuten Laden des Semesters sind die Warnungen wieder auf dem neuesten Stand

»Our software never has bugs - it just develops random features.«

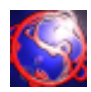

Sesam bietet neun verschiedene Arten von Warnungen, die vom System automatisch erstellt, aktualisiert und gelöscht werden. Diese Warnungen können vom Benutzer nicht gelöscht werden, sondern verschwinden erst, wenn die Ursache der Warnung behoben wurde. Im folgenden sind diese neun Typen aufgelistet:

Bei einem Dozent sind zur selben Zeit zwei verschiedene Veranstaltungen eingetragen.

Bei einer Studentengruppe sind zur selben Zeit zwei verschiedene Veranstaltungen eingetragen, von denen sich mindestens eine nicht mit anderen Veranstaltungen überlappen darf.

Bei einem Raum sind zur selben Zeit zwei verschiedene Veranstaltungen eingetragen.

Bei einem Dozent ist eine Veranstaltung eingetragen zu einer Zeit, die bei ihm als gesperrt markiert ist.

Bei einem Raum ist eine Veranstaltung eingetragen zu einer Zeit, die bei ihm als gesperrt markiert ist.

Ein Raum bietet viel weniger Platz, als für eine bei ihm eingetragene Veranstaltung nötig wäre.

Einer Veranstaltungsreihe ist keine Studentengruppe zugeordnet.

Einer Veranstaltung ist kein Dozent zugeordnet.

Einem Termin einer Veranstaltung ist kein Raum zugeordnet.

#### 5.3 Glossar

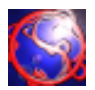

#### Anwendungsfach

Nebenfach, verpflichtendes Fach, dass über das reguläre Studiengebiet hinausgeht

Aufgabe Eine Notiz, die eine noch vom Benutzer durchzuführende oder beabsichtigte Handlung beschreibt.

Aufgabenliste = Warnungenliste = ToDoListe Die Liste der Aufgaben.

 $Dozent = *V*eranstalter = *Ü*bungsleiter$ 

Die eine bestimmte Veranstaltung durchführende Person, z. B. ein Professor bei einer Vorlesung oder ein Tutor bei einem Tutorium. Im selben Zeitslot kann ein Dozent im Regelfall immer nur eine einzige Veranstaltung durchführen. Der Dozent kann seine Wunschtermine für seine Veranstaltungen angeben.

Dozentenliste Die Liste der Dozenten.

Dozentenplan Stellt die Veranstaltungen, die ein bestimmter Dozent hält, in einer Tabelle dar.

Fakultät Abteilung unter der alle Studenten und Dozenten der selben Studienrichtung zusammengefasst sind

Fakultätsassistent = Benutzer = Bearbeiter Anwender von SESAM, Verantwortlicher für die Erstellung der Pläne der Fakultät

Grundstudium Erster Teil des Studium, in dem Grundlagen vermittelt werden.

Gruppe Gruppieren mehrerer Studenten nach Semester und Studiengang

Gruppenliste = Studentengruppenliste Die Liste der Studentengruppen.

Hauptveranstaltung

Die "höchstwertigste" Veranstaltung aus den Veranstaltungen gleichen Namens. Unter den Veranstaltungen "Analysis Vorlesung", "Analysis Übung" und "Analysis Tutorium" wäre dies die Vorlesung.

## Historie

Die gesamten Daten aller vorhergehenden Semester für das Grundstudium, insbesondere die Verteilung bestimmter Veranstaltungen bestimmter Dozenten auf Zeitslots und Räume.

Die neu zu erstellenden Übersichten für ein Semester sollen sich möglichst nah an denen des jeweils vorhergehenden Wintersemesters oder Sommersemesters orientieren. Bei der Erstellung eines neuen Semesters können die Termine bestimmter Studentengruppen automatisch von einem alten Semester übernommen werden.

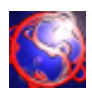

Hörer Ein Teilnehmer an einer Veranstaltung

Informatik Informatik umfasst die Wissenschaft, Technik und Anwendung der maschinellen Verarbeitung, Speicherung und Übertragung von Information.

Lehrveranstaltung  $=$  Kurs Zusammenfassung aller Veranstaltungen zu einem Thema

Praktikum

Spezieller Lehrveranstaltungstyp im Klassenrahmen zur praktischen Anwendung der theoretisch erlernten Kenntnisse.

Raum = Lehrraum Ort, an dem Veranstaltungen stattfinden. Im selben Zeitslot kann in einem Raum im Regelfall immer nur eine einzige Veranstaltung stattfinden.

Raumplan = Raumbelegungsplan Stellt die Veranstaltungen in einer Tabelle dar, die in dem jeweiligen Raum stattfinden.

Raumliste = Lehrraumliste Die Liste der Räume.

Raumname = Raumbezeichnung = Raumnummer Vom Standort unabhängige Bezeichnung des Raumes.

Semester

Ein sich in halbjährlichem Rhythmus wiederholender Zeitraum, in dem regelmäßige Veranstaltungen an der Universität stattfinden.

Seminar

Spezieller Lehrveranstaltungstyp im Klassenrahmen zum Erlernen spezieller Inhalte des Lehrstoffes zur Förderung der disziplinären Diskussionsfähigkeit.

SESAM = Semesterplanungssystem

Programm zur Unterstützung des Fakultätsassistenten der Fakultät für Informatik bei der semesterweiten Erstellung von Stundenplänen und Raumbelegungsplänen.

**Sitzplätze** 

Angabe der Anzahl höchstens möglicher Teilnehmer

Sommersemester = SS Zeitraum: April bis September einschließlich.

#### 5.3 Glossar

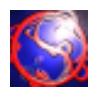

#### $Standort = Ort$

Umgebung, an dem sich ein Raum befindet. Hierbei werden nur Orte unterschieden, zwischen denen eine längere Strecke zurückzulegen ist.

Standortliste = Ortsliste Die Liste der Standorte.

## Student = Studierender

Eine an der Universität zum Studium eingeschriebene Person, die an Veranstaltungen der Fakultät für Informatik teilnimmt bzw. daran teilnehmen kann.

# Studentengruppe = Gruppe

Eine Anzahl Studenten, die im selben Studiengang eingeschrieben sind. Insbesondere im Grundstudium werden für diejenigen Studenten, die sich im selben Fachsemester des jeweiligen Studiengangs befinden, weitere nach dem Fachsemester geordnete Gruppen eingerichtet.

# Stundenplan = Semesterwochenplan

Stellt die Veranstaltungen in einer Tabelle dar, die von der jeweiligen Studentengruppe besucht werden müssen, sollen oder können. Sofern vorhanden, enthält der Stundenplan die für die Veranstaltungen vorgesehenen Räume sowie zusätzliche Informationen.

## Tutorium

Spezieller Lehrveranstaltungstyp im Klassenrahmen zur Vertiefung des Stoffes mit expliziten Möglichkeiten zum Fragenstellen bzw. zur Kontrolle des Lernerfolgs.

Übung Spezieller Lehrveranstaltungstyp zur Vorstellung der Musterlösung der Übungsblätter.

Universität besteht aus Fakultäten, Hauptlehrort des Studiums

## Veranstaltung = Teilveranstaltung = Lehrveranstaltung

Soll in einem bestimmten Zeitslot einen bestimmten Raum belegen. In der Regel erscheinen neben dem Dozenten mehrere Studenten. Bei den erschienenen Studenten kann es sich im Grundstudium um eine geschlossene Studentengruppe handeln. Veranstaltungen wiederholen sich in der Regel wöchentlich.

## Veranstaltungsliste

Liste mit den in einem Semester stattfindenden Veranstaltungen

## Verwalten

Das Verwalten ist ein Sammelbegriff für das Anlegen, Ändern und Löschen von zur Zuteilung zur Verfügung stehenden Räumen, Veranstaltungen, Dozenten, Gruppen und Standorten. Auch zählt das Anlegen von neuen und das Löschen alter Semester wie auch das Anlegen, Ändern und Löschen von Notizen (Aufgaben) sowie eigentlichen Zuteilungen und die Kenntnisnahme von Problemen, die durch die Zuteilung entstehen, hinzu; diese Probleme werden vom Programm in Form von Aufgaben angezeigt.

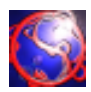

#### Vorlesung

Spezieller Lehrveranstaltungstyp zur frontalen Wissensvermittlung, meist im großen Hörsaalrahmen.

#### Warnung

Eine vom System aufgrund von verletzten Randbedingungen automatisch angelegte Aufgabe. Warnungen werden beispielsweise dann generiert, wenn zwei Veranstaltungen mit dem selben Dozenten im selben Zeitslot liegen oder wenn zwei Veranstaltungen im selben Zeitslot im selben Raum stattfinden. Auch Veranstaltungen, deren voraussichtliche Hörerzahl die im belegten Raum zur Verfügung stehenden Sitzplätze übersteigt, generieren Warnungen.

Wintersemester = WS Zeitraum: Oktober bis März einschließlich.

#### Zeitslot

Die kleinste für den Fakultätsassistenten bei der Erstellung von Übersichten relevante Zeiteinheit; sie beträgt eine Zeitstunde, beginnend zur vollen Stunde.

#### ZentraleRaumverwaltung

Organ einer Universität zur zentralen Organisation aller Raumverteilungen unter Berücksichtigung von Erstbelegungsrechten der Fakultäten bei ihren eigenen Räumen.

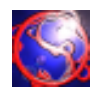

Für die Entwicklung des Source-Codes, der fertigen Laufzeitversion, der Benutzerdokumentation und aller damit verbundenen Tools und Nebenprodukte (im Folgenden in ihrer Gesamtheit kurz 'Produkt' genannt) fanden folgende Software-Produkte anderer Hersteller Anwendung

NetBeans IDE (http://www.netbeans.org) JCreator LE SUN Java 2 SDK Version 1.3x und 1.4x (http://java.sun.com) Microsoft Word für Windows 97 und 2000 Microsoft Visio Adobe Pagemaker 5.1 WinCVS gnomeCVS

Folgende Dokumentationen und Quellen wurden zu Rate gezogen:

Java API 1.3x und 1.4x von SUN (http://java.sun.com) Sun Java Tutorials Core JAVA 2, Band 2 – Expertenwissen Java Tips von Java World (http://www.javaworld.com/javaworld/javatips/jw-javatip102.html) Apple Project Builder 2.0 (http://developerapple.com/tools/projectbuilder/) MacCVS X 3.2

Folgende Pakete und Sourcen wurden in Sesam selbst verwendet

JIMI Erweiterung von SUN für den Grafikexport (http://java.sun.com/products/jimi/) MM JDBC Drivers for MySQL(C) 1998 Mark Matthews (mmatthew@worldserver.com) Kunststoff Look and Feel, Incors, http://www.incors.org Oyoaha Look and Feel, Oyoaha Soft, http://www.oyoaha.com/

Wissenswertes:

Zu mySQL http://www.mysql.de http://de.mysql.com/Downloads/Manual/manual.pdf

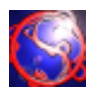

## html

Hypertext Markup Language

Das Standardformat für Internet-Seiten. Die Daten aus dem Plan werden in eine Tabelle geschrieben, der Kommentar als einfacher text darunter geschrieben.

Die Dateigröße beträgt je nach Datenmenge zwischen 5 und 50 kB.

# htm

Hypertext Markup Language

Das Standardformat für Internet-Seiten. Die Daten aus dem Plan werden in eine Tabelle geschrieben, der Kommentar als einfacher text darunter geschrieben.

Die Dateigröße beträgt je nach Datenmenge zwischen 5 und 50 kB.

txt

Text

Textformat mit ASCII-Zeichen. Die Daten sind mit Tab Zeichen getrennt und ermöglichen so den Import in diverse Tabellenkalkulationsprogramme.

Die Dateigröße beträgt je nach Datenmenge zwischen 2 und 20 kB.

csv

Comma Separated Values

Textformat mit ASCII-Zeichen. Die Daten sind mit Strichpunkten getrennt und ermöglichen so den Import in diverse Tabellenkalkulationsprogramme.

Die Dateigröße beträgt je nach Datenmenge zwischen 2 und 20 kB.

rtf

Rich Text Format

Ein Textformat, bei dem neben den ASCII-Zeichen auch weitere Codes benutzt werden, die bei vielen Editoren die Umsetzung in eine mit Linien formatierte Tabelle ermöglicht. Die Dateigrösse beträgt je nach Datenmenge zwischen 10 und 70 kB.

bmp

Bitmap

Standard Bildformat für Windows, dass auch von vielen Anwendungen anderer Betriebssysteme unterstützt wird.

Die Dateigröße beträgt je nach Datenmenge für Plan, Kommentar und Überschussliste(n) je ungefähr 1,5 MB.

 $ip(e)g$ 

Joint Photographic Expert Group

Ein sehr kompaktes Bildformat, dass allgemein von den meisten Programmen mit Grafikunterstützung auf den meisten Betriebssystem unterstützt wird.

Die Dateigröße beträgt je nach Datenmenge zwischen 10 und 100 kB.

png

Portable Network Graphics Ein Alternativformat zu GIF, dass immer mehr von neueren Programmen unterstützt wird. Die Dateigröße beträgt je nach Datenmenge zwischen 5 und 25 kB.

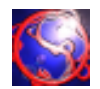

tga

## TARGA-Format

Ein recht grosses Bildformat, wird häufig von Grafikprogrammen unterstützt. Die Dateigröße beträgt je nach Datenmenge für Plan, Kommentar und Überschussliste(n) je ungefähr 1,5 MB.

pcx

Format von ZSoft(r)

Dateiformat mit begrenzter Unterstützung von verschiedenen Grafikprogrammen. Die Dateigröße beträgt je nach Datenmenge zwischen 50 und 160 kB.

psd

Adobe PhotoShopDocument

Dateiformat, dass speziell auf Adobe Photoshop zugeschnitten ist, das aber auch von vielen Bildbetrachtern angezeigt werden kann.

Die Dateigröße beträgt je nach Datenmenge für Plan, Kommentar und Überschussliste(n) je ungefähr 1,5 MB.

xbm

X Bitmap Image

XBM wird in erster Linie verwendet, um Cursor- und Icon-Bitmaps zu speichern.

Die Dateigröße beträgt je nach Datenmenge zwischen 300 und 350 kB.

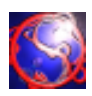

## Die Konfigurationsdatei ist wie folgt aufgebaut:

Am Anfang steht eine dreistellige Versionskennung, um zu verhindern, das versehentlich alte sesam.cfg – Dateien verwendet werden. Danach folgt – wie im folgenden zwischen allen Daten - ein '#' als Trennzeichen. Als nächstes sind zwei Flags (true oder false), die angeben, ob Farben zur Anzeige von Warnungen benutzt werden und ob Sicherheitsabfragen erscheinen sollen. Danach sind chiffriert Datenbank- Pfad, Database – Name, Benutzer- Name und Passwort gespeichert, gefolgt von dem Datenbank – Treiberpfad. Schließlich folgten noch ein Integer – Wert für das zuletzt eingestellte Look and Feel, die ID des zuletzt geöffneten Semesters und der Standard – Exportpfad. Als letztes wird die Anzahl der geschriebenen Zeichen (quasi als Checksumme) geschrieben, gefolgt von einem Stern (\*), der den Abschluss der Datei bildet.
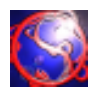

Wir, das Sesam-Entwicklerteam, danken:

Den vielen netten Menschen, die uns mit Rat und Tat zur Seite standen.

Christian grüßt seinen Schatz für die Geduld und weil sie einfach der beste Mensch auf Erden ist. \*knuddel\*

Tobias dankt Andreas Metzler, Heiko Schlenker, Rainer Weikusat und Marc A. Donges fuer die tatkraefige Hilfe in seinem "Zeichencodierungs-Thread" in de.comp.os.unix.linux.misc

Tobias dankt auch seiner Manuela, der die Soprazeit recht viele Nerven gekostet hat. \*kraeftigdrueck\*

Der Rechteverwaltung von Windows- NT, die im PC-Pool dafür sorgte, das einige lustige Fehler auftraten. Es wäre langweilig geworden ohne.

Dem IRC- Netzwerk für die Möglichkeit der Chat – Kommunikation. Auch ICQ gilt unser Dank, ebenso der eierlegenden Wollmilchsau Trillian.

Netbeans.org für ihre hilfreiche IDE, mit den vielen innovativen Bugs.

Sun, für eine Programmiersprache, bei der das Programmieren vor allem beim Drucken zum Abenteuer wird.

Unserem Tutor, der Geduld mit uns übte, obwohl wir mit Java programmierten.

Den Herstellern koffeinhaltiger Getränke, die uns lange Nachtschichten ermöglichten.

Den Entwicklern von cvs, mit dessen Hilfe verteilte Entwicklung Wirklichkeit geworden ist - \*hatscccvshhhi" ;)

Natuerlich google.de: was wäre ein Informatiker ohne google ...?

Tobias dankt auch seiner Linux-Kommandozeile :)

Den Gremien, die bestimmte Zeichensatznormen festlegen, und von der sich jedes Betriebssystem eh eine andere wählt...